# **YASKAWA**

# User Guide for Logix Designer/RSLogix 5000 & TIA Portal Tag Generator Support Tool

To properly use the product, read this manual thoroughly and retain for easy reference, inspection, and maintenance. Ensure the end user receives this manual.

**This Page Intentionally Blank**

Copyright © 2015 YASKAWA AMERICA, INC. All rights reserved.

All rights reserved. No part of this publication may be reproduced, stored in a retrieval system, or transmitted, in any form or by any means, mechanical, electronic, photocopying, recording, or otherwise, without the prior written permission of Yaskawa. No patent liability is assumed with respect to the use of the information contained herein. Moreover, because Yaskawa is constantly striving to improve its high-quality products, the information contained in this manual is subject to change without notice. Every precaution has been taken in the preparation of this manual. Yaskawa assumes no responsibility for errors or omissions. Neither is any liability assumed for damages resulting from the use of the information contained in this publication.

# **Table of Contents**

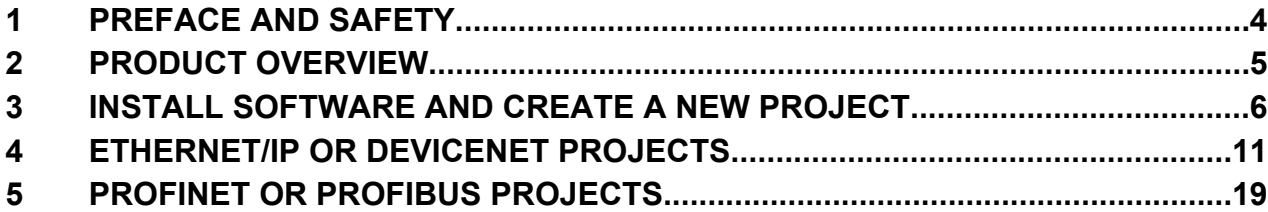

# <span id="page-3-0"></span>**1 Preface and Safety**

Yaskawa manufactures products used as components in a wide variety of industrial systems and equipment. The selection and application of Yaskawa products remain the responsibility of the equipment manufacturer or end user. Yaskawa accepts no responsibility for the way its products are incorporated into the final system design. Under no circumstances should any Yaskawa product be incorporated into any product or design as the exclusive or sole safety control. Without exception, all controls should be designed to detect faults dynamically and fail safely under all circumstances. All systems or equipment designed to incorporate a product manufactured by Yaskawa must be supplied to the end user with appropriate warnings and instructions as to the safe use and operation of that part. Any warnings provided by Yaskawa must be promptly provided to the end user. Yaskawa offers an express warranty only as to the quality of its products in conforming to standards and specifications published in the Yaskawa manual. NO OTHER WARRANTY, EXPRESS OR IMPLIED, IS OFFERED. Yaskawa assumes no liability for any personal injury, property damage, losses, or claims arising from misapplication of its products.

## <span id="page-4-0"></span>**2 Product Overview**

### **About this Product**

This User Guide describes the use of Tag Generator software that creates a tag file for import into Logix Designer/RSLogix 5000 or TIA Portal software.

This document is intended for use by those familiar with the configuration of communication networks for industrial and commercial applications. The user should be familiar with Logix Designer/RSLogix 5000 and/or TIA Portal software and Yaskawa AC drives.

The Tag Generator software produces a tag file, (\*.CSV) for subsequent import to Logix Designer/RSLogix 5000 projects or, in the case of TIA Portal projects, a (\*.XLSX) file for PROFIBUS and PROFINET. Tag Generator software reduces implementation time for PLC connected Yaskawa drives utilizing EtherNet/IP, DeviceNet, PROFINET, or PROFIBUS communications protocols.

## u **Terms**

**Note:** Indicates supplemental information unrelated to safety messages.

**Drive:** Yaskawa Drive

**PLC:** Programmable Logic Controller

**Node:** Drive on the network

## **Registered Trademarks**

All trademarks are the property of their respective owners.

## **Software, Product and PC System Requirements**

**Table 1**

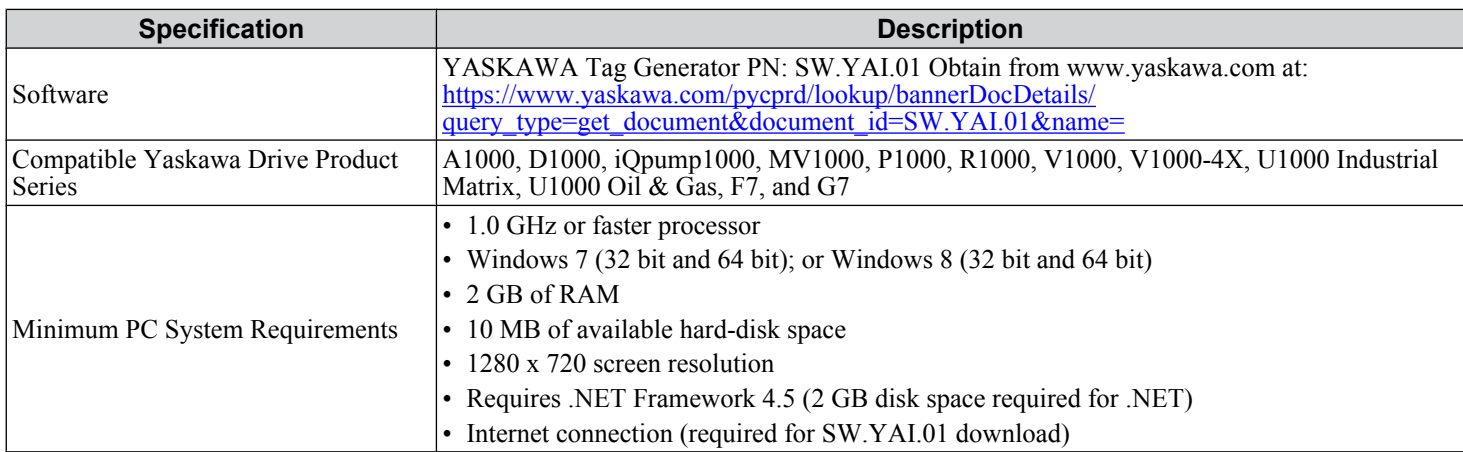

# <span id="page-5-0"></span>**3 Install Software and Create a New Project**

## **Obtain and Install Tag Generator Software SW.YAI.01.**

- 1. Direct your web browser to: https://www.yaskawa.com/pycprd/lookup/bannerDocDetails/ query\_type=get\_document&document\_id=SW.YAI.01&name=
- **2.** Download the software to a temporary folder on your PC. Extract the zip file to the temporary folder and click SETUP.EXE to install the Tag generator software.
- **3.** Click Next.

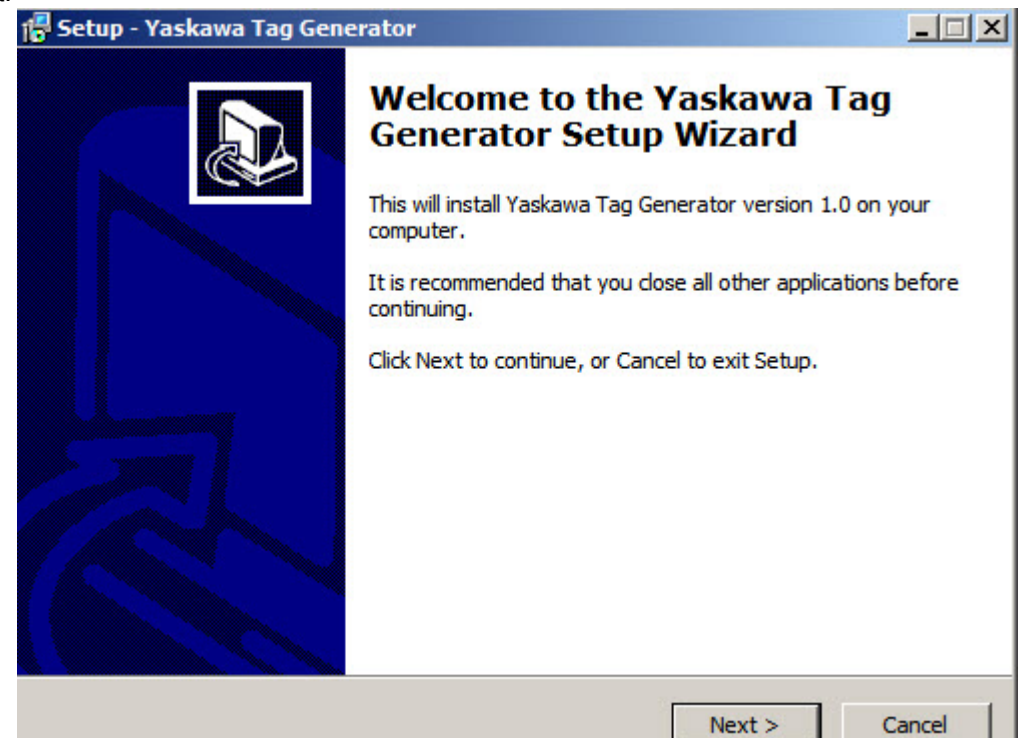

**4.** Click Next to use the default installation path or click Browse to select a different installation folder.

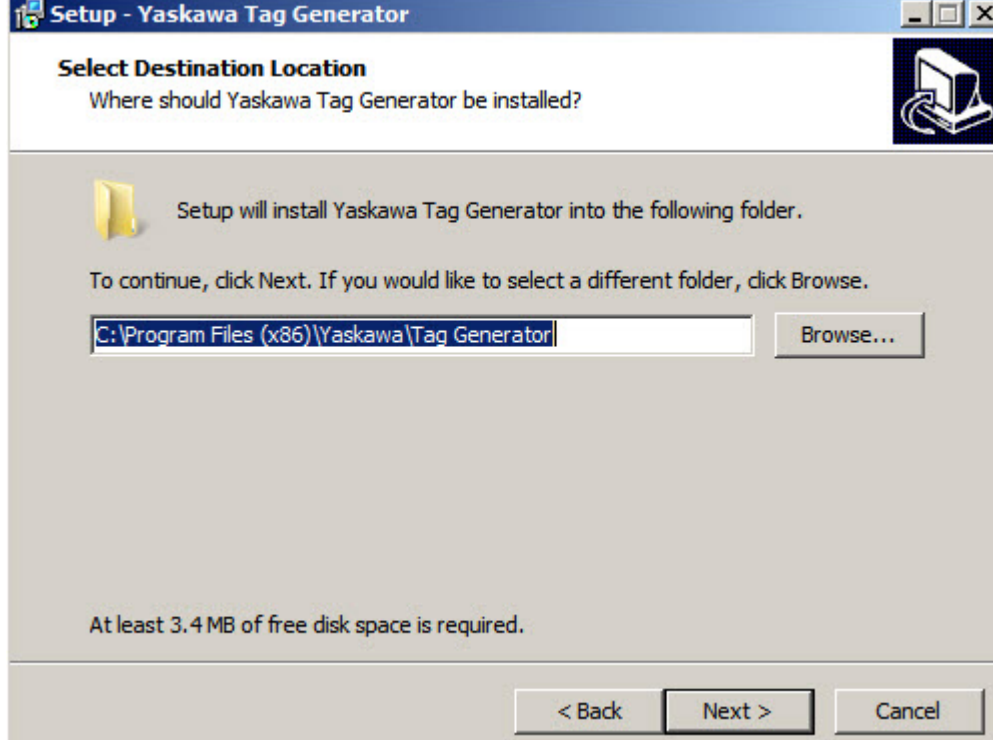

**5.** Click Next to continue to create a Yaskawa Start Menu folder or Browser to select a different folder.

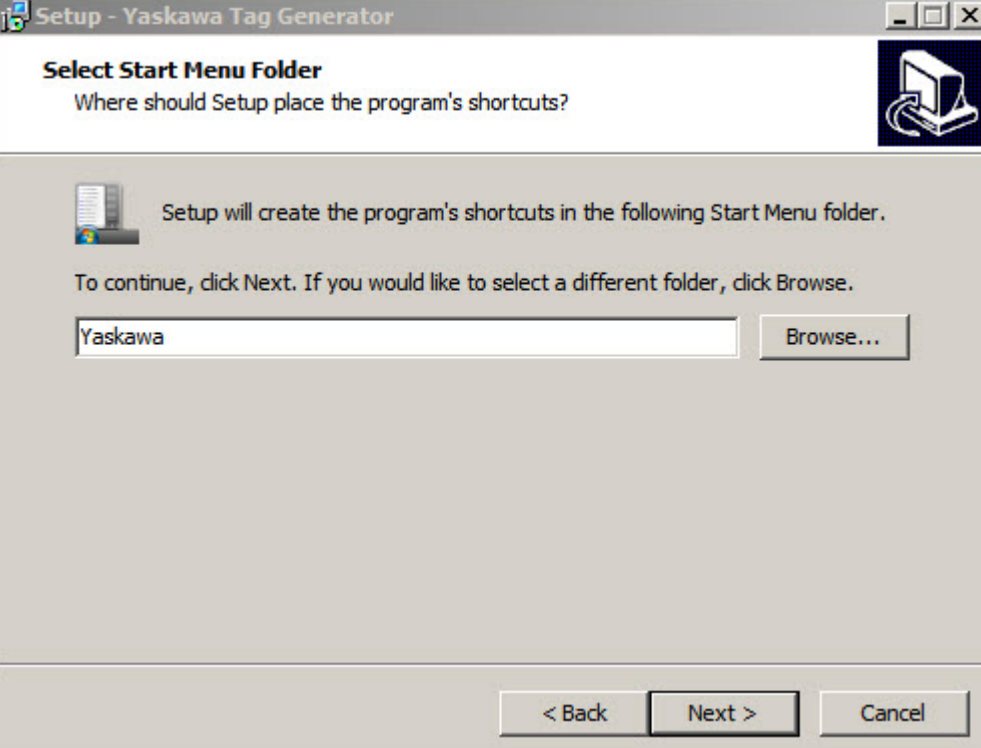

**6.** Click Next or check the box to create a desktop icon.

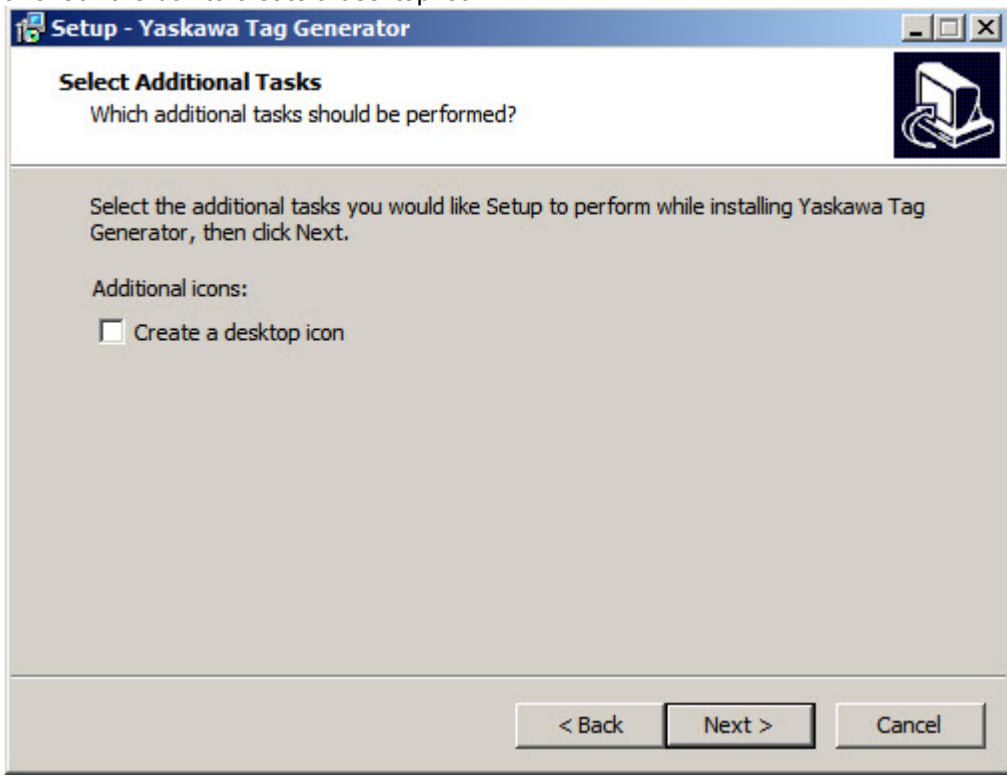

**7.** Click Install to complete the installation.

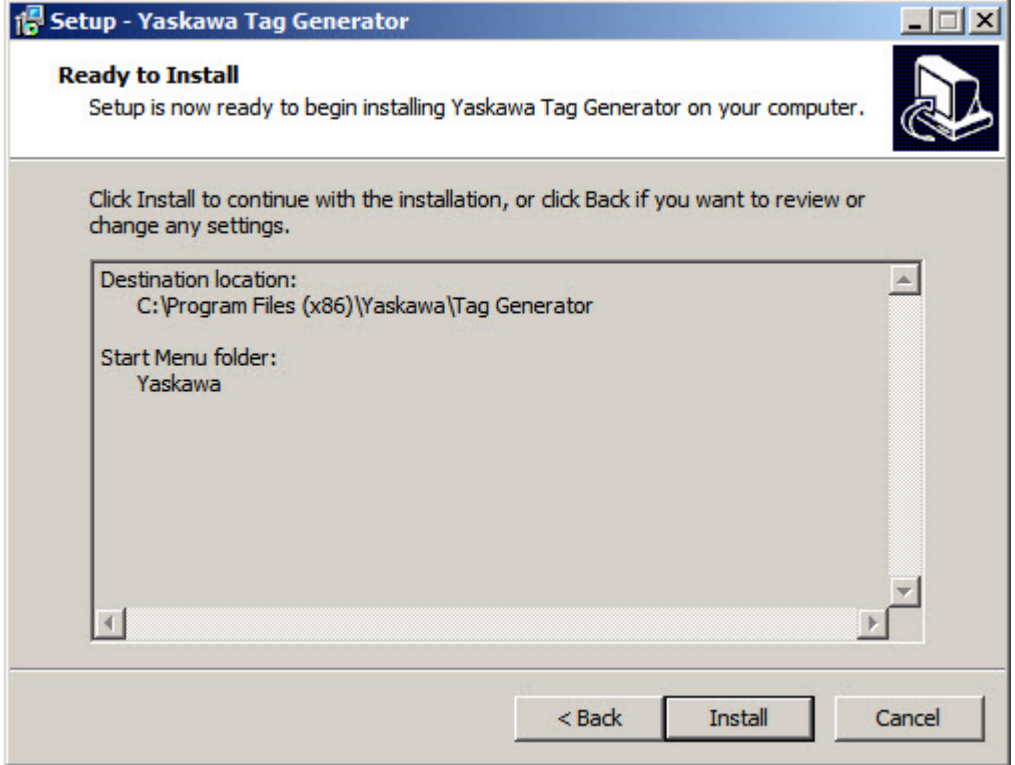

**8.** Click Finish to launch the Tag generator software.

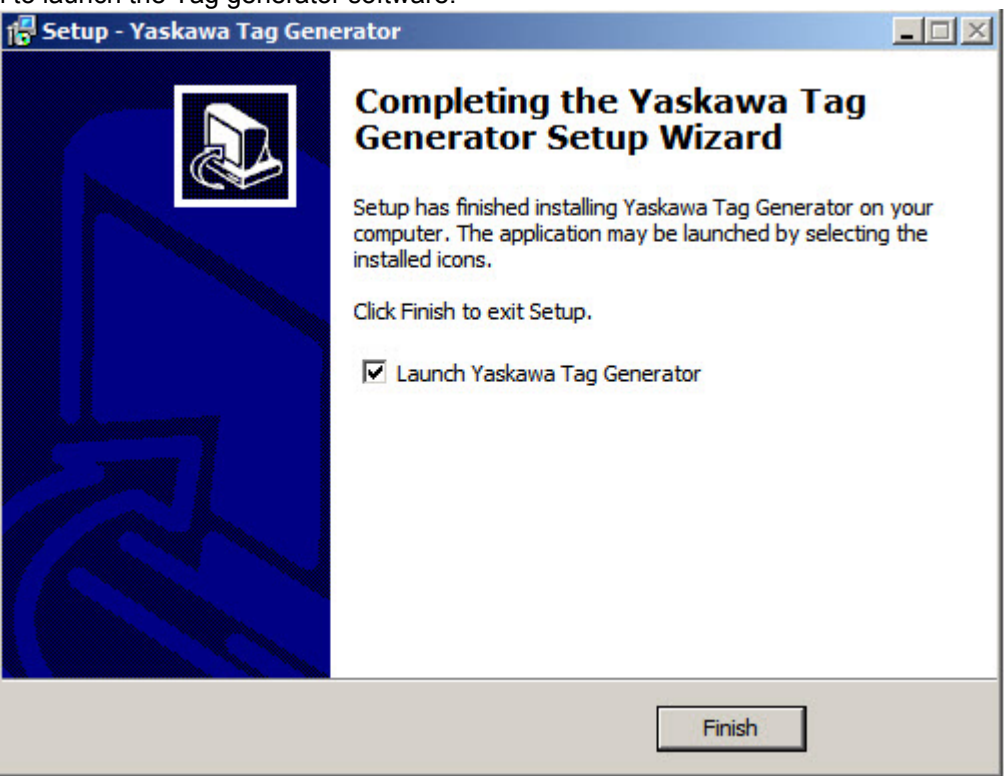

## **9.** The initial screen is displayed.

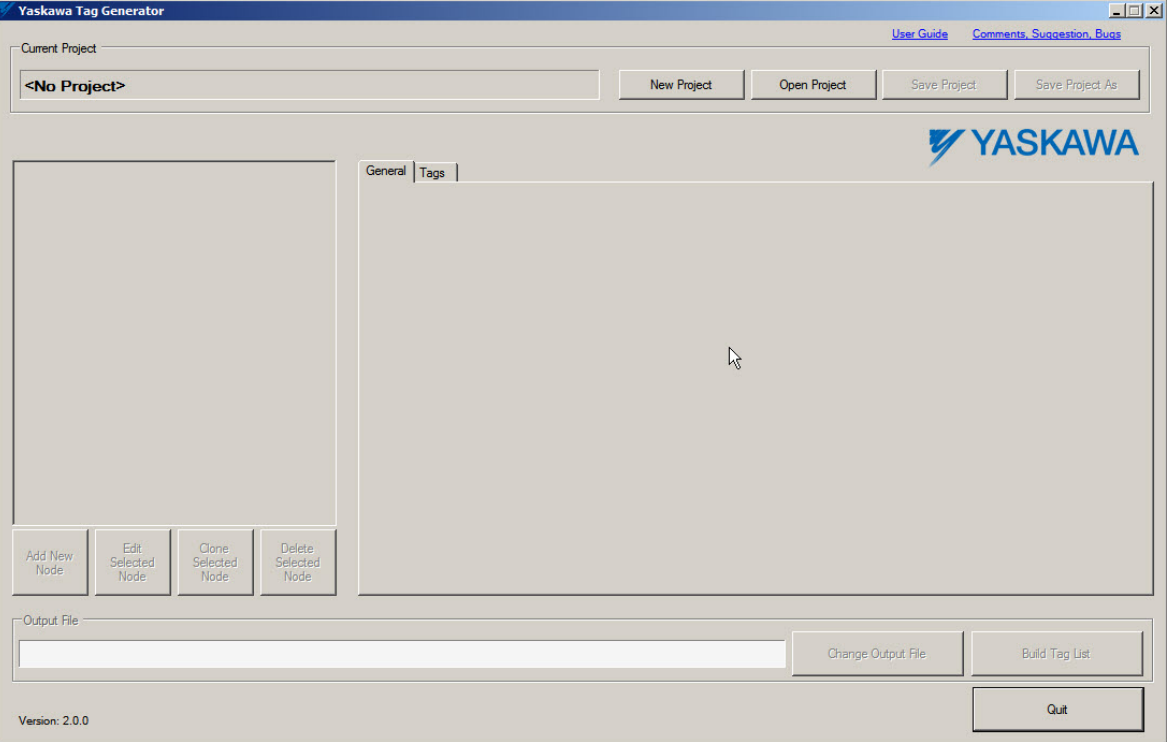

## **10.**Click the "New Project" button on the "Yaskawa Tag Generator" window.

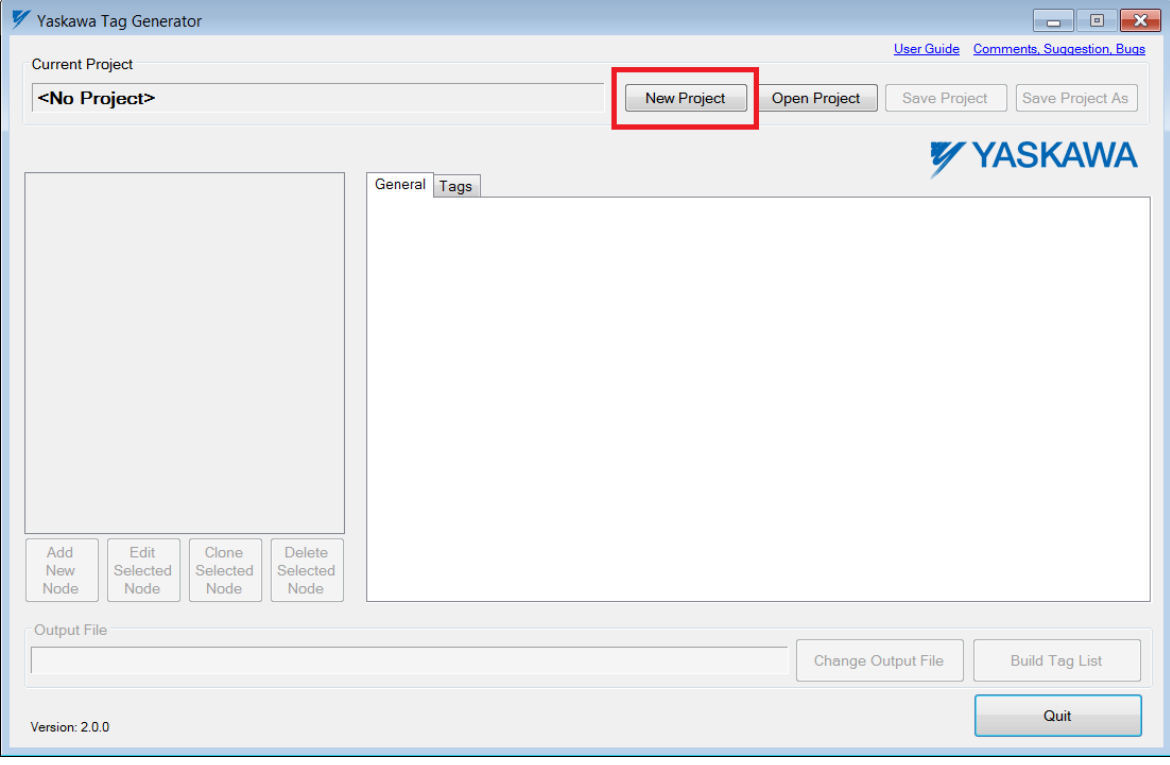

**Figure 1 New Project Button**

**11.**Select the radio button within the New Project dialog box to choose the software that will use the generated tag file. Select "Logix Designer/RSLogix 5000" for EtherNet/IP or DeviceNet protocols.

Select "TIA Portal" for PROFINET or PROFIBUS protocols.

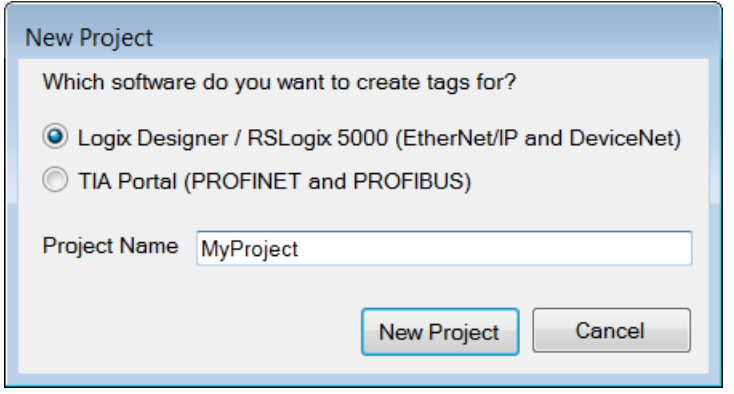

**Figure 2 New Project Dialog Window**

- **12.**Type a project name in the "Project Name" textbox.
- 13. Click the "New Project" button.
- **14.** *[Refer to EtherNet/IP or DeviceNet Projects on page 11](#page-10-0)* for projects that utilize Logix Designer/RSLogix 5000. *[Refer to PROFINET or PROFIBUS Projects on page 19](#page-18-0)* for projects that utilize TIA Portal software.

# <span id="page-10-0"></span>**4 EtherNet/IP or DeviceNet Projects**

This section describes procedures for EtherNet/IP or DeviceNet projects and how to:

- add one or more nodes
- edit an EtherNet/IP node
- edit a DeviceNet node
- modify tag names
- edit, clone or delete a node
- build a tag list
- and import tags into Logix Designer/RSLogix 5000.

## Add a Node

**1.** Click the "Add New Node" button on the Tag Generator Main Screen.

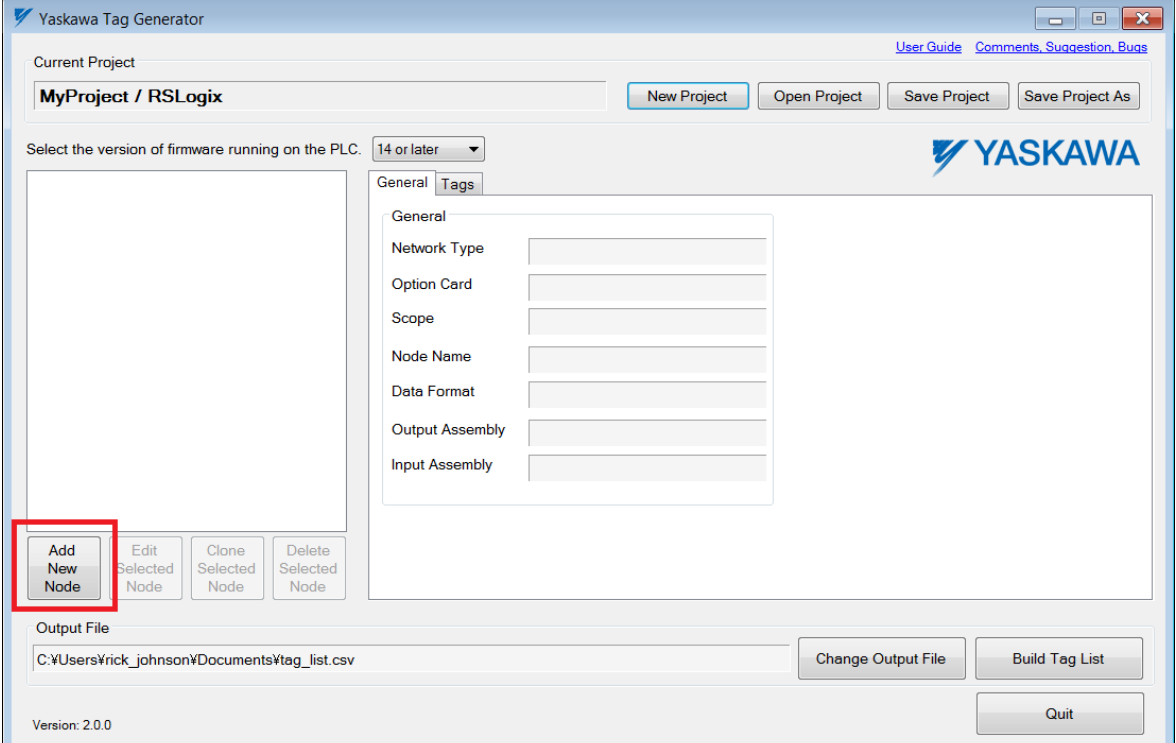

**Figure 3 Add New Node Button**

**2.** Click the radio button to choose the network type, next click the drop-down list to choose the communication option installed on the Yaskawa drive.

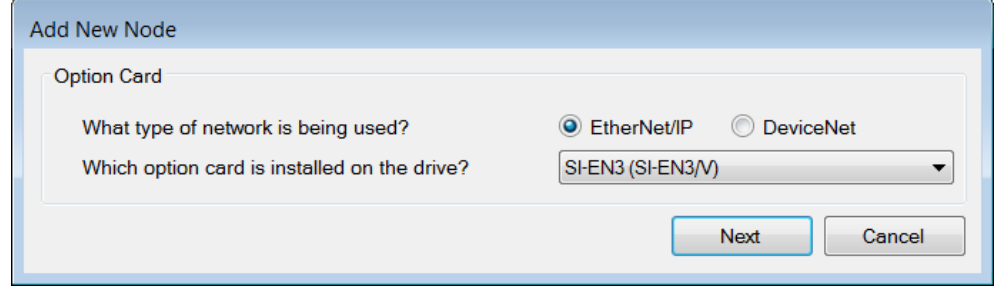

**Figure 4 Add New Node Dialog**

- **3.** Click the "Next" button.
- **4.** Proceed to *[Refer to Edit an EtherNet/IP Node on page 12](#page-11-0)* for an EtherNet/IP network. Proceed to *[Refer to Edit a DeviceNet Node on page 13](#page-12-0)* for a DeviceNet network.

## <span id="page-11-0"></span>u **Edit an EtherNet/IP Node**

Follow this procedure to edit node settings for an EtherNet/IP node.

**1.** Match the fields in the "Edit EtherNet/IP Node" dialog to the configuration in Logix Designer/RSLogix 5000 software. Click the "Finish" button when all values are set.

**NOTICE:** *Abnormal Equipment Operation. Match the fields in the "Edit EtherNet/IP Node" dialog to the configuration in Logix Designer/RSLogix 5000 software. Invalid or mismatched tags may cause erroneous operation.*

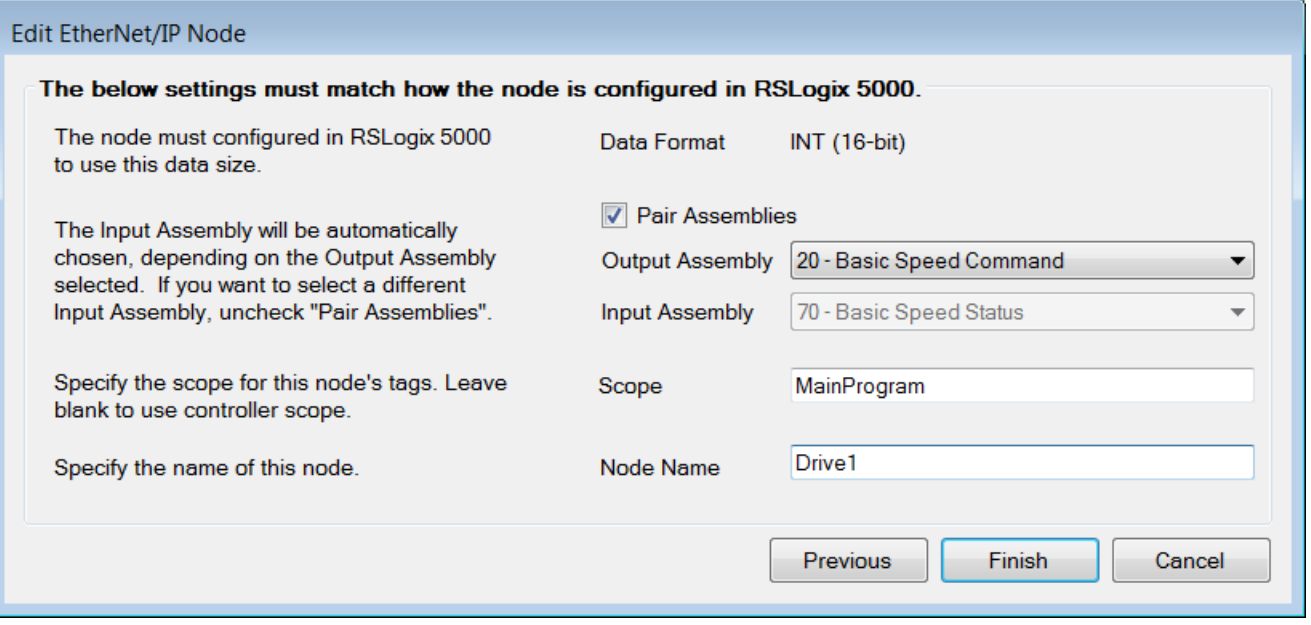

#### **Figure 5 Edit EtherNet/IP Node Dialog**

#### **Table 2 Field Descriptions for the Edit EtherNet/IP Node Dialog**

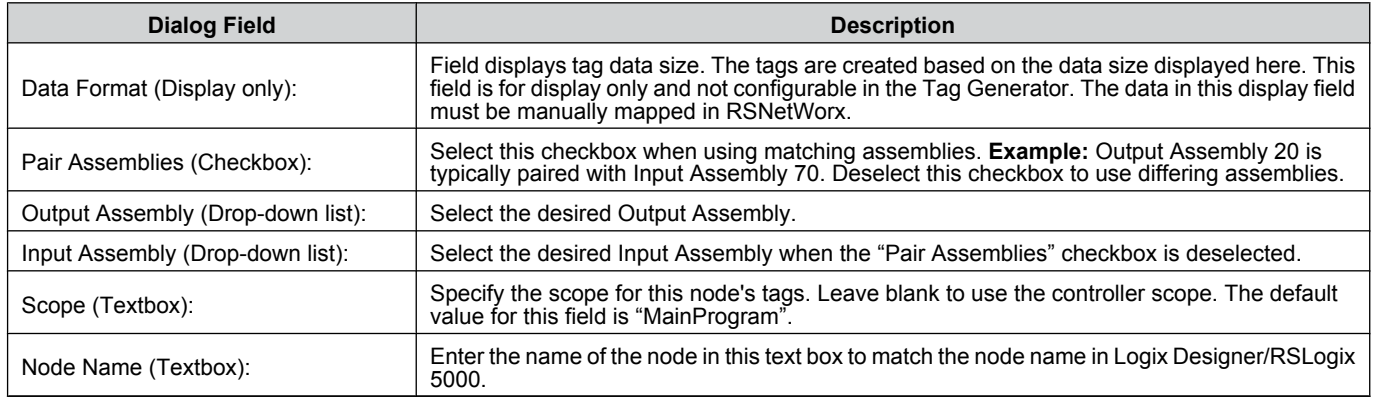

## <span id="page-12-0"></span>**Edit a DeviceNet Node**

Follow this procedure to edit node settings for an DeviceNet node.

**1.** Match the fields in the "Edit DeviceNet/IP Node" dialog to the configuration in Logix Designer/RSLogix 5000 software. Click the "Finish" button when all values are set.

**NOTICE:** *NOTICE: Abnormal Equipment Operation. Match the fields in the "Edit DeviceNet Node" dialog to the configuration in Logix Designer/RSLogix 5000 software. Invalid or mismatched tags may cause erroneous operation.*

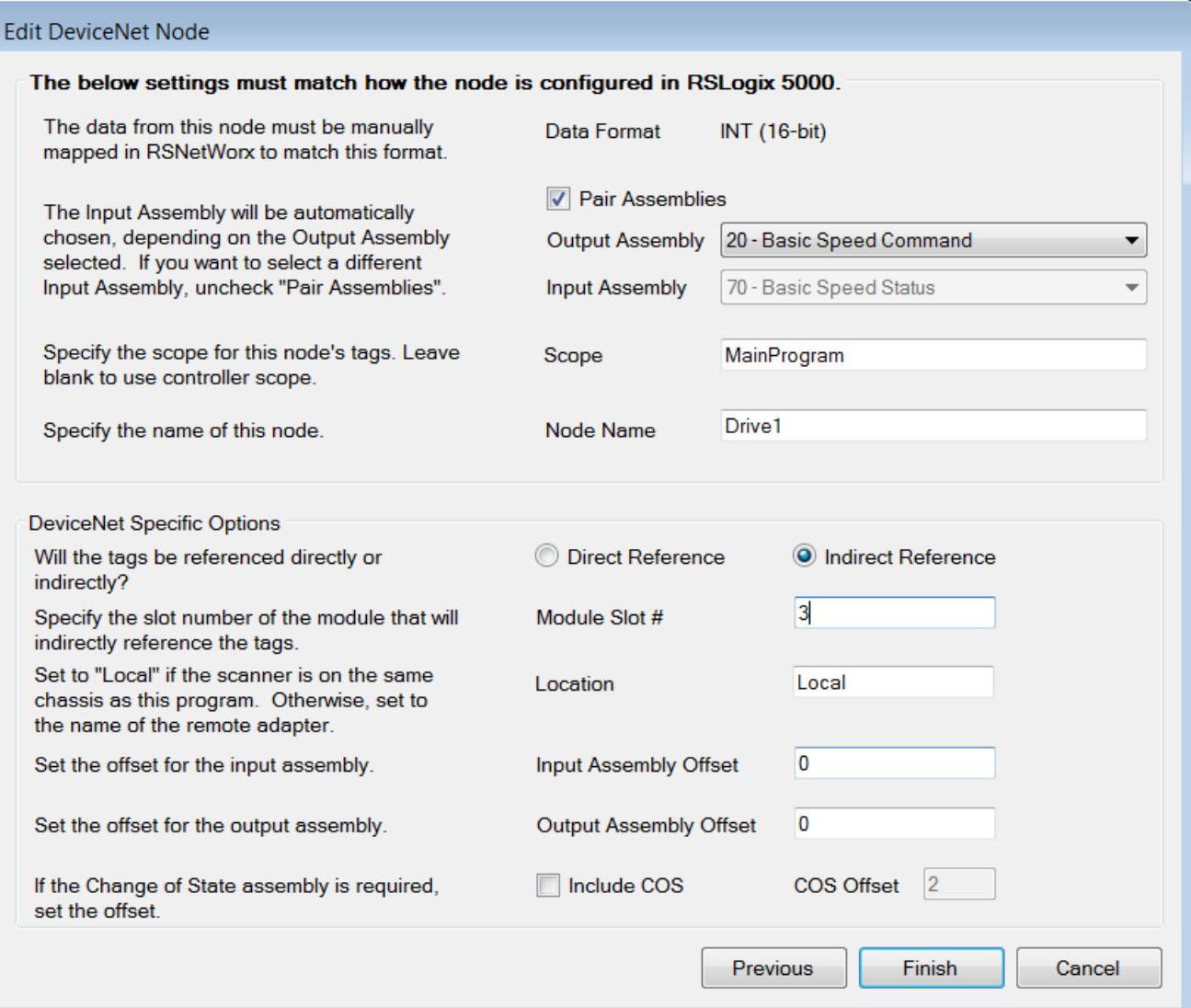

#### **Figure 6 Edit DeviceNet Node Dialog**

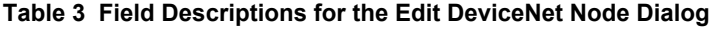

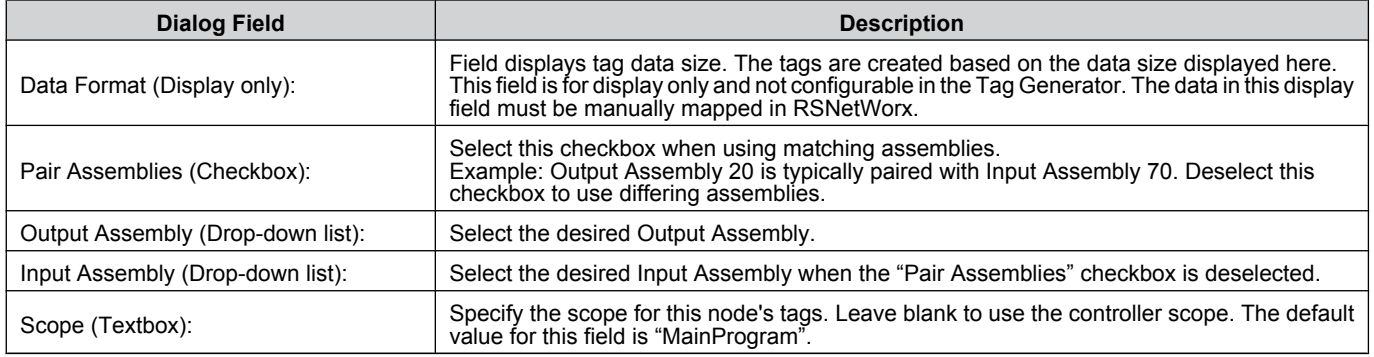

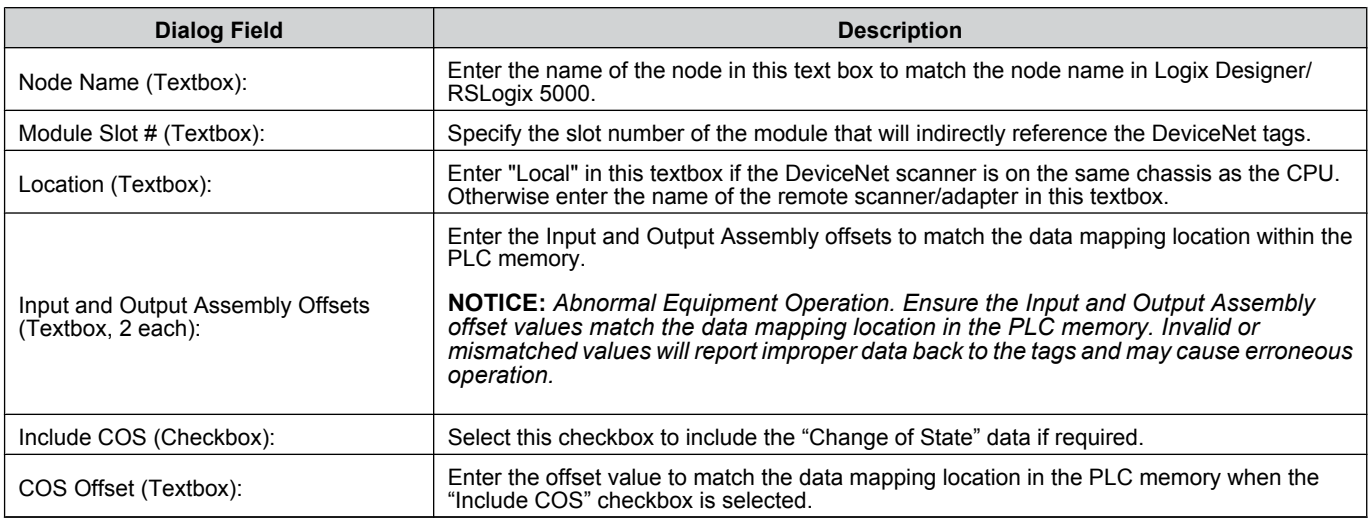

## **Modify Tag Names**

The Tag Generator provides the option to modify tag names and descriptions to for each application. Follow these steps to modify tag names.

**1.** Select the "Tags" tab in the "Yaskawa Tag Generator" dialog, then select a tag to edit and click the "Edit Selected Tag" button to display the "Edit Tag" dialog.

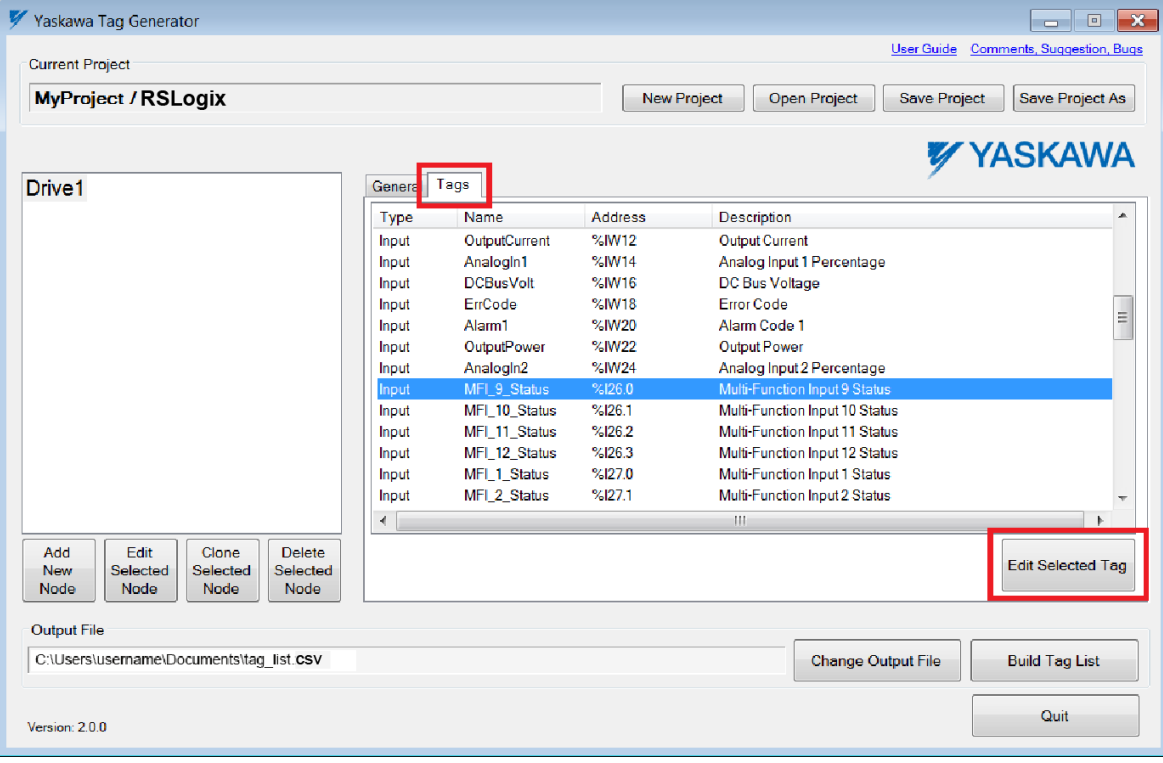

**Figure 7 Yaskawa Tag Generator Dialog**

**2.** Enter the new tag information in the "New Tag Description" and "New Tag Name" text boxes to modify the existing tag data.

The "Current Tag Description" and "Current Tag Name" text boxes display the currently assigned tag description and name.

**Optional:** Click the "Reset to Defaults" button to reset the values in the "New Tag Description" and "New Tag Name" text boxes to the default values shown in the "Default Tag Description" and "Default Tag Name" text boxes.

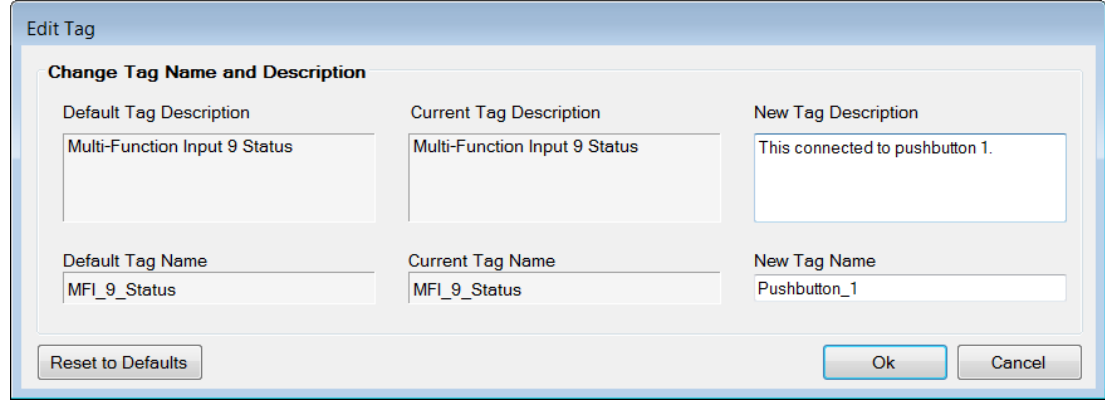

**Figure 8 Edit Tag Dialog**

## **Edit, Clone or Delete Nodes (Optional)**

- **1. Edit a node:** Double-click on a node in the list or select the node and click the "Edit Selected Node" button to edit existing nodes.
- **2. Clone a node:** Use the Clone feature to easily duplicate several nodes.

Select a node within the "Tags" tab and click the "Clone Selected Node" button, and give the new node a name to clone the node.

**3. Delete a node:** Select a node within the "Tags" tab and click the "Delete Selected Node" button to remove a node.

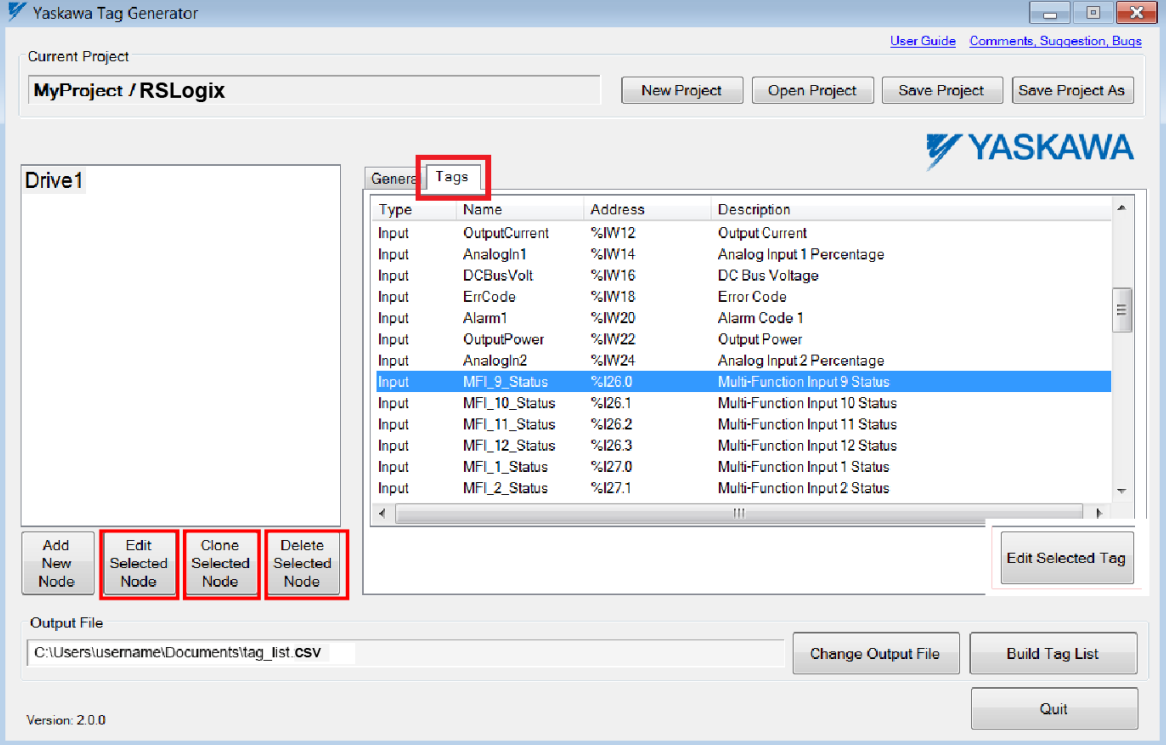

**Figure 9 Edit, Clone or Delete Nodes**

## **Build a Tag List**

Follow these steps to build the tag list.

- **1.** Ensure all project modifications are made, nodes are added, and tag names are defined.
- **2.** Determine the location of the output file.
- **3.** Click the "Change Output File" button on "Yaskawa Tag Generator" dialog to specify the output file name and location.
- **4.** The default location and file name is C:\Users\Username\Documents\tag\_list.csv.

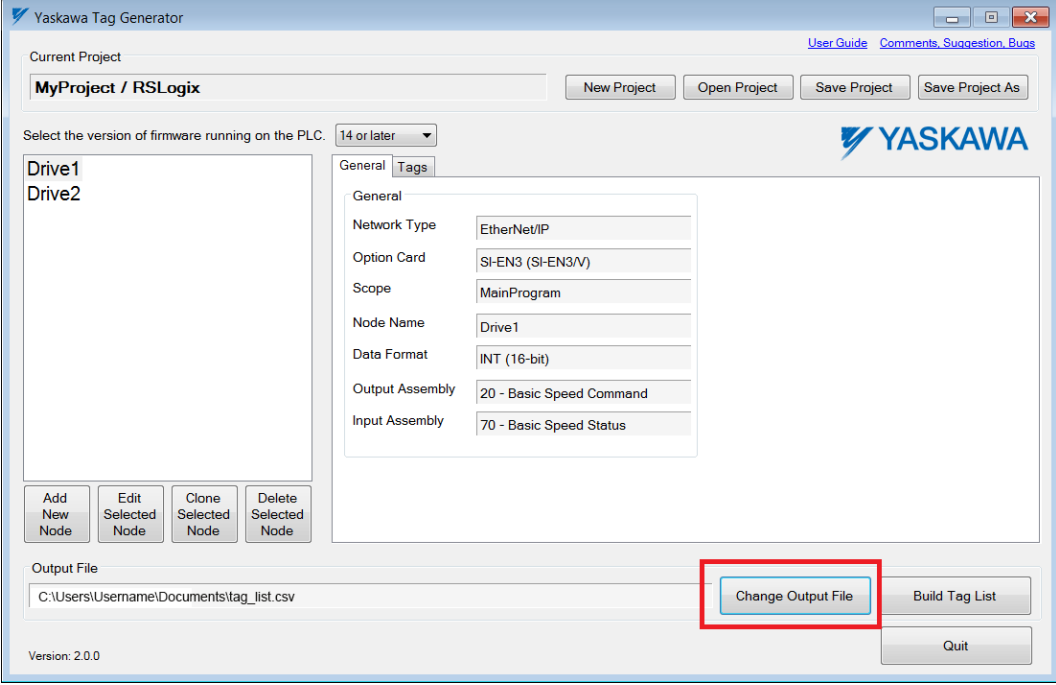

**Figure 10 Change Output File Button**

**5.** Specify the "Save As" folder location and "File name" in the "Save As" dialog and click the "Save" button. **Note:** The Tag Generator will automatically use extension ".csv" for EtherNet/IP or DeviceNet projects.

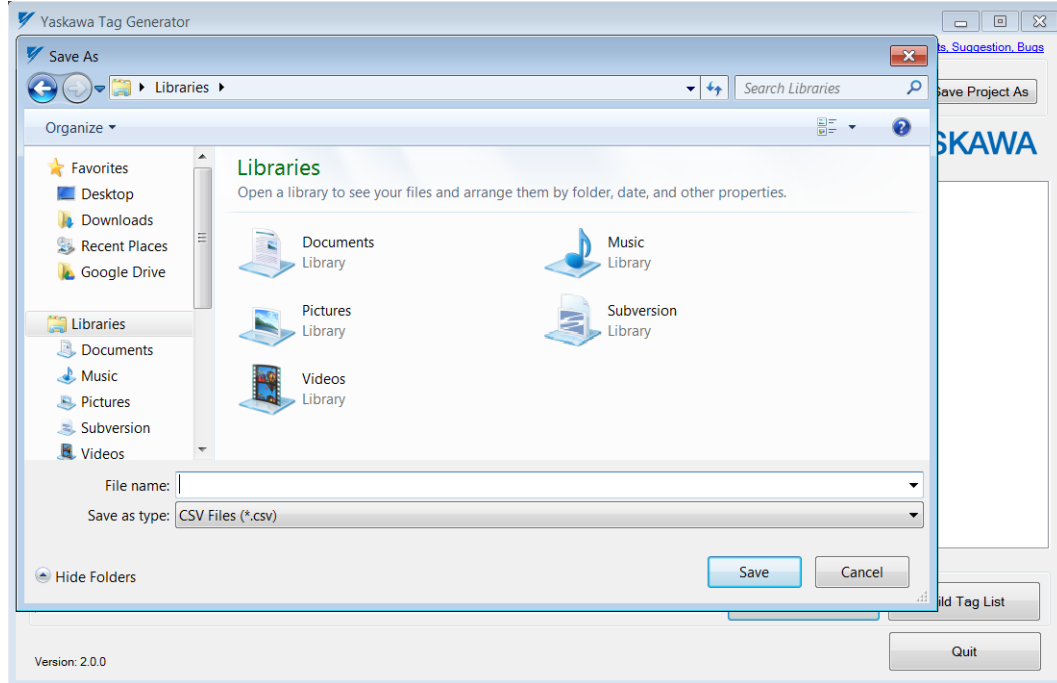

**Figure 11 "Save As" Dialog for Tag Name and File Location**

**6.** Click the "Build Tag List" button within the Yaskawa Tag Generator dialog, next click "OK" within the resulting Success dialog.

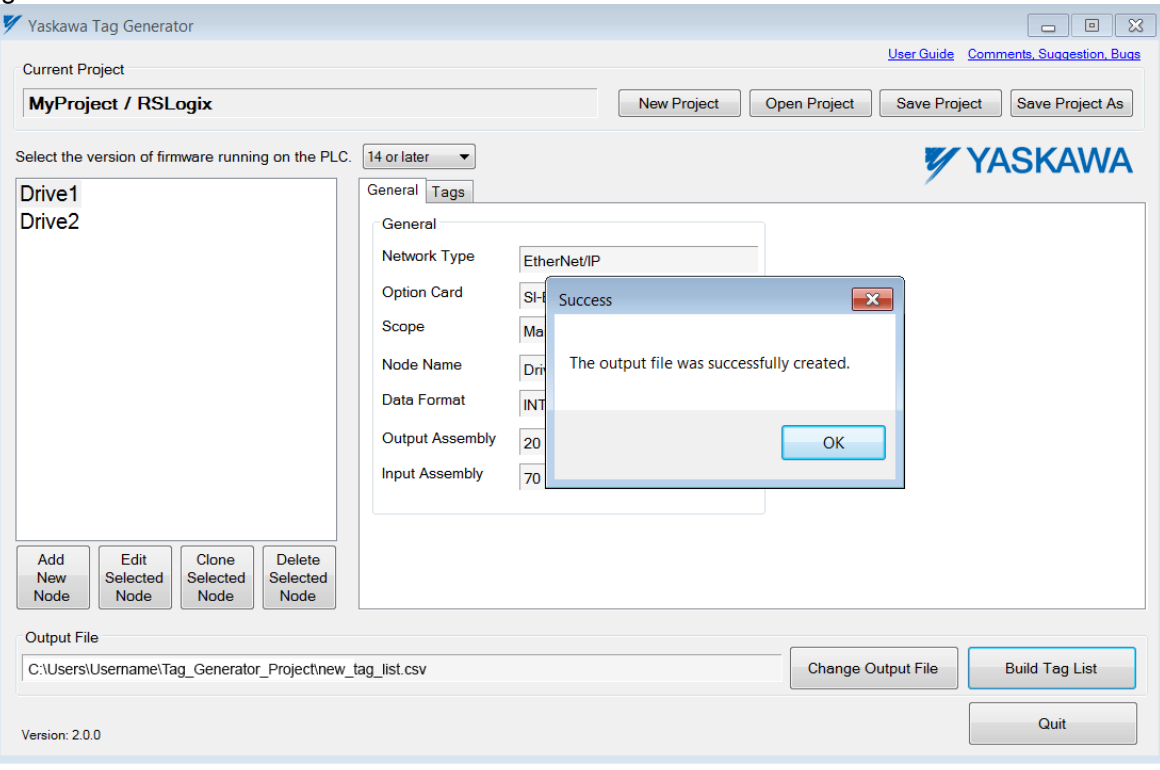

**Figure 12 Successful Creation of an Output File**

#### **7.** Example of a Logix Designer/RSLogix 5000 \*.CSV output file.

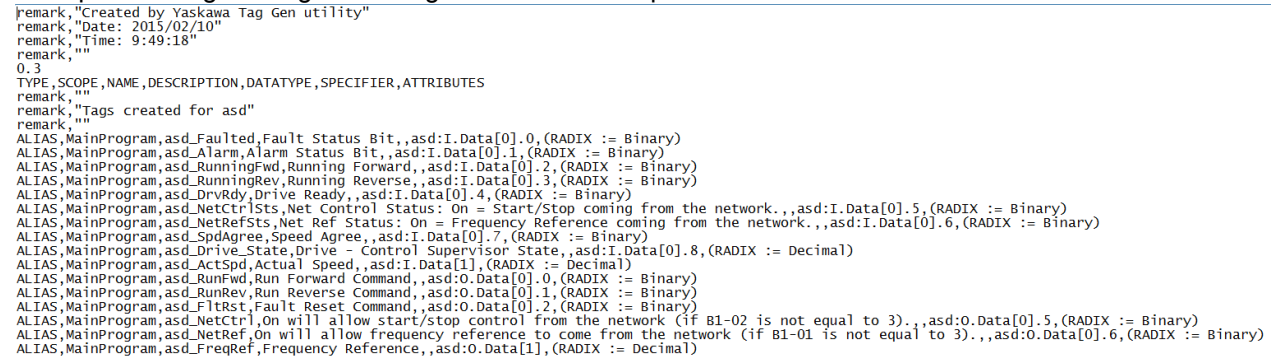

#### **Figure 13 Example: Logix Designer/RSLogix 5000 \*.CSV Output File**

## **Import Tags into Logix Designer/RSLogix 5000**

Follow this procedure to import tags from the Tag Generator into Logix Designer/RSLogix 5000.

**1.** Open the PLC project in Logix Designer/RSLogix 5000.

**NOTICE:** *Ensure Logix Designer/RSLogix 5000 is offline, as tags can only be imported into Logix Designer/RSLogix 5000 in offline mode.*

**2.** Select "Import", then "Tags and Logic Comments…" using the "Tools" drop-down menu to open the Import dialog. Refer to *Figure 14*.<br> *B* RSLogix 5000 - TagGenTest [1756-L61 20.12]

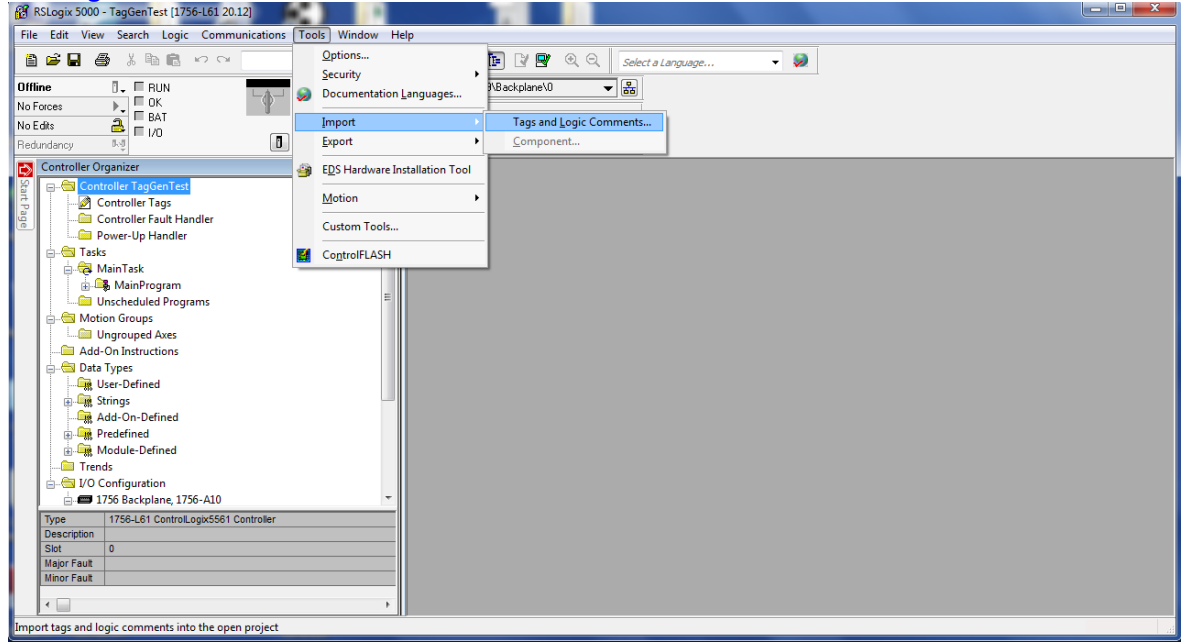

**Figure 14 Import Tags into Logix Designer/RSLogix 5000**

**3.** Browse to the \*.CSV tag file, select it, and click the Import button using the Import dialog. Refer to *Figure 15.*<br>**19. Product 5000** - TasGenitati 1775-161 2012

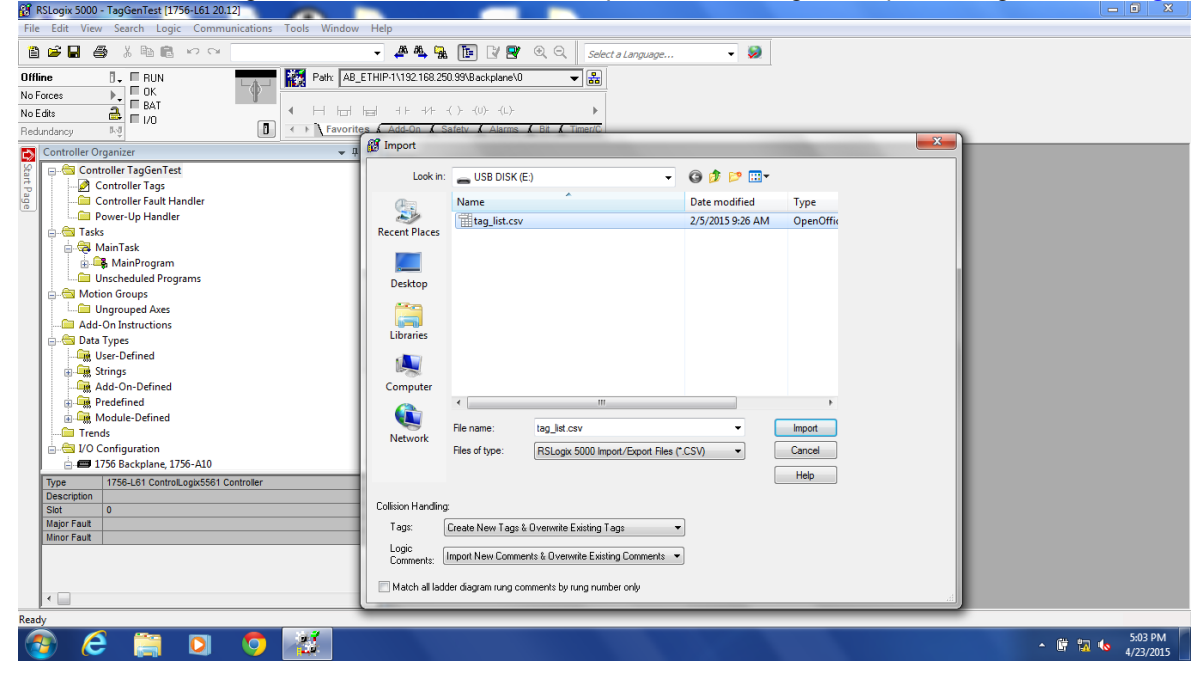

**Figure 15 Select the \*.CSV file for import**

# <span id="page-18-0"></span>**5 PROFINET or PROFIBUS Projects**

After creating a new project, the next step to create new tags with the Tag Generator is to add one or more nodes. Follow these steps to add a node. Repeat these steps to add multiple nodes.

This section describes procedures for PROFINET or PROFIBUS projects and how to:

- add one or more nodes
- edit a PROFINET node
- edit a PROFIBUS node
- modify tag names
- edit, clone or delete a node
- build a tag list
- and import tags into TIA Portal software.

## **Add a Node**

Follow these steps to add one or more nodes.

**1.** Click the "Add New Node" button on the Tag Generator Main Screen.

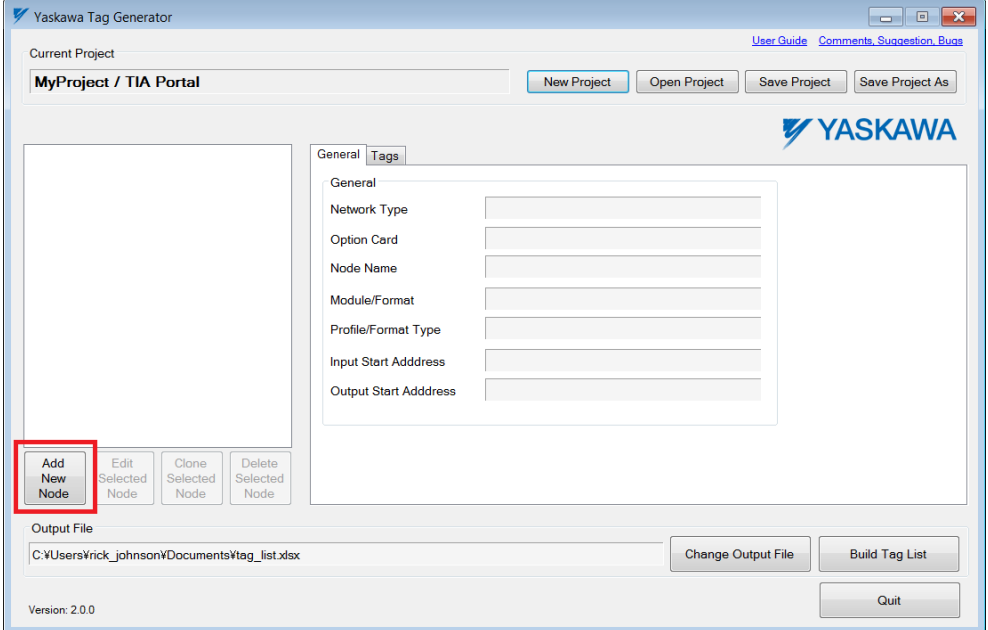

**Figure 16 Add New Node Button**

**2.** Click the radio button to choose the network type, next click the drop-down list to choose the communication option installed on the Yaskawa drive.

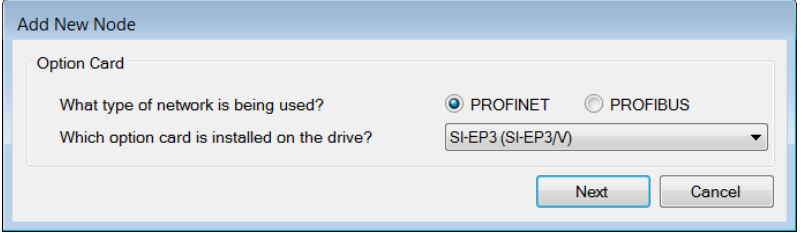

**Figure 17 Add New Node Dialog**

- **3.** Click the "Next" button.
- **4.** *[Refer to Edit a PROFINET Node on page 20](#page-19-0)* for a PROFINET network.*[Refer to Edit a PROFIBUS Node on](#page-20-0)  [page 21](#page-20-0)* for a PROFIBUS network.

## <span id="page-19-0"></span>u **Edit a PROFINET Node**

Follow this procedure to edit node settings for a PROFINET node.

**1.** Match the fields in the "Edit PROFINET Node" dialog to the configuration in TIA Portal software. Click the "Finish" button when all values are set.

**NOTICE:** *Abnormal Equipment Operation. Match the fields in the "Edit PROFINET Node" dialog to the configuration in TIA Portal software. Invalid or mismatched tags may cause erroneous operation.*

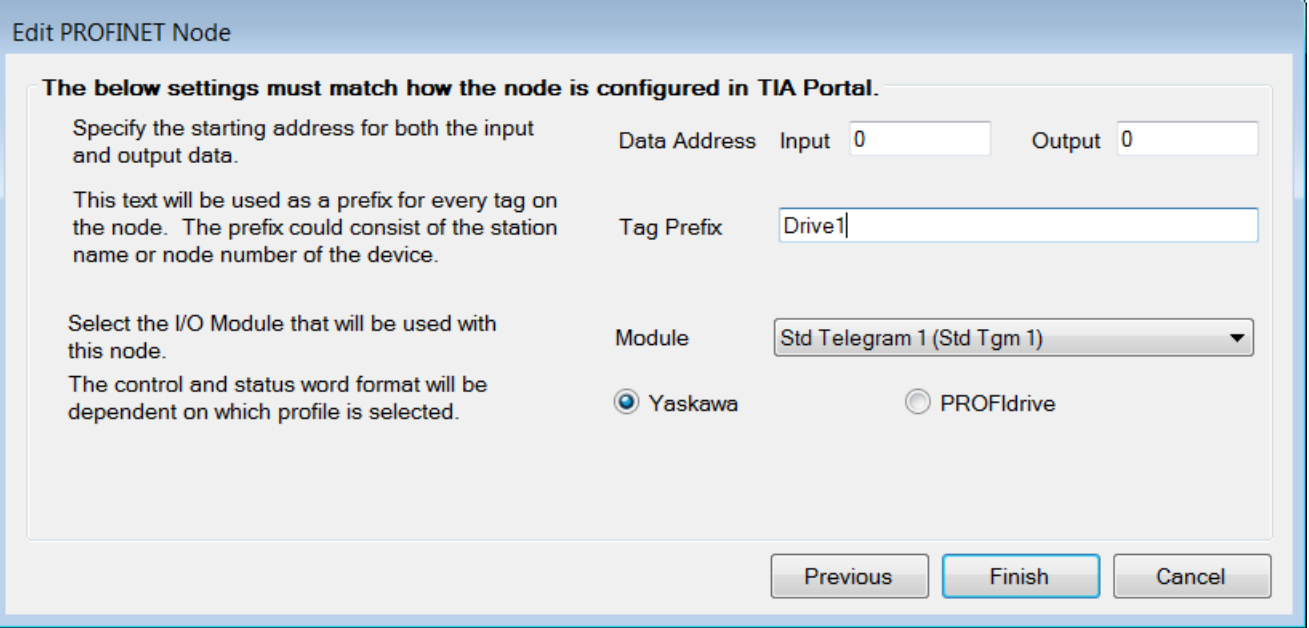

#### **Figure 18 Edit PROFINET Node Dialog**

#### **Table 4 Field Descriptions for the Edit PROFINET Node Dialog**

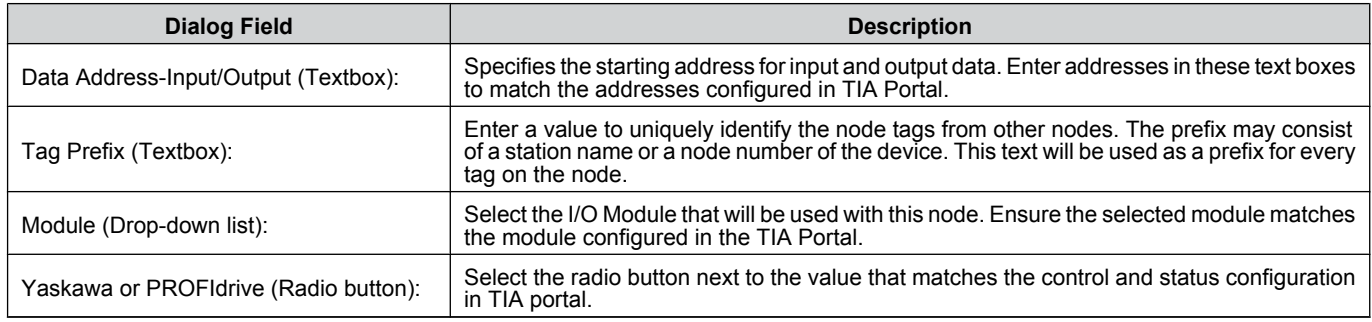

## <span id="page-20-0"></span>u **Edit a PROFIBUS Node**

Follow this procedure to edit node settings for a PROFIBUS node.

**1.** Match the fields in the "PROFIBUS Node" dialog to the configuration in TIA Portal software. Click the "Finish" button when all values are set.

**NOTICE:** *Abnormal Equipment Operation. Match the fields in the "Edit PROFIBUS Node" dialog to the configuration in TIA Portal software. Invalid or mismatched tags may cause erroneous operation.*

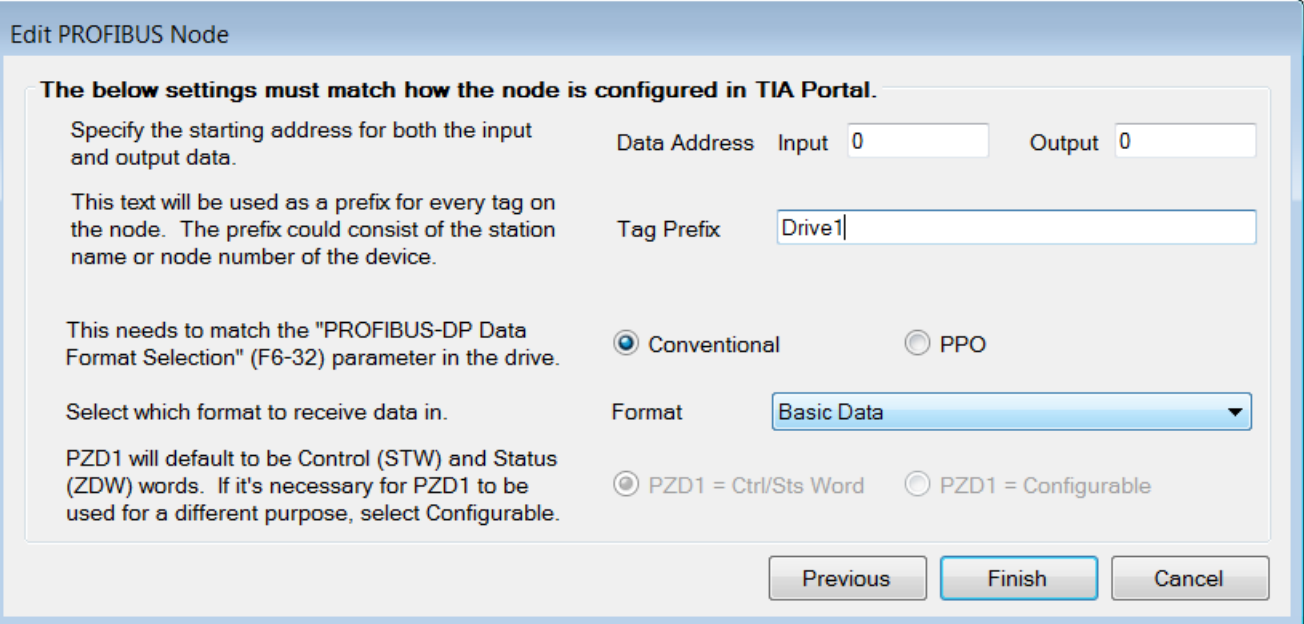

#### **Figure 19 Edit PROFIBUS Node dialog**

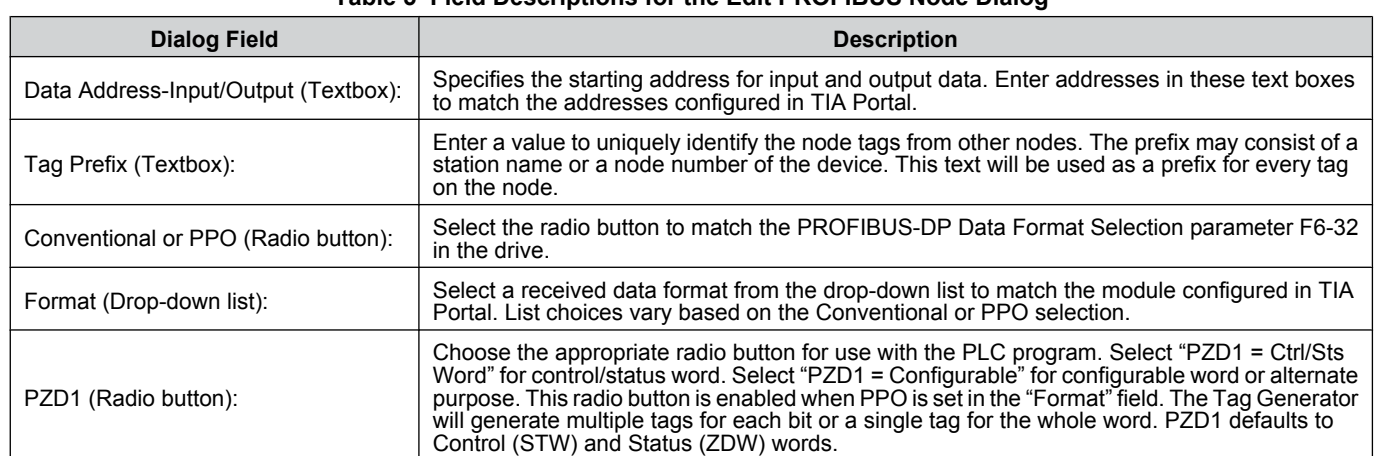

#### **Table 5 Field Descriptions for the Edit PROFIBUS Node Dialog**

## **Modify Tag Names**

The Tag Generator provides the option to modify tag names and descriptions for each application. Follow these steps to modify tag names.

**1.** Select the "Tags" tab in the "Yaskawa Tag Generator" dialog, then select a tag to edit and click the "Edit Selected Tag" button to display the "Edit Tag" dialog.

| Yaskawa Tag Generator                                                                                                    |                |                  |                                                                                            | $\Box$<br>$\Box$                                               | $\mathbf{x}$ |  |  |
|----------------------------------------------------------------------------------------------------|----------------|------------------|--------------------------------------------------------------------------------------------|----------------------------------------------------------------|--------------|--|--|
| <b>Current Project</b>                                                                                                    |                |                  |                                                                                            | User Guide Comments, Suggestion, Bugs                          |              |  |  |
| <b>MyProject / TIA Portal</b>                                                                                                    |                |                  | <b>Save Project As</b><br><b>New Project</b><br><b>Open Project</b><br><b>Save Project</b> |                                                                |              |  |  |
|                                                                                                    |                |                  |                                                                                            | <b>YYASKAWA</b>                                                |              |  |  |
| Drive1                                                                                                    | Genera         | Tags<br>Name     | <b>Address</b>                                                                             | Description                                                    | ▴            |  |  |
|                                                                                                    | Type           | OutputCurrent    | $%$ M $12$                                                                                 | <b>Output Current</b>                                          |              |  |  |
|                                                                                                    | Input<br>Input | AnalogIn1        | $%$ MV14                                                                                   | Analog Input 1 Percentage                                      |              |  |  |
|                                                                                                    | Input          | <b>DCBusVolt</b> | $%$ MV16                                                                                   | DC Bus Voltage                                                 |              |  |  |
|                                                                                                    | Input          | ErrCode          | $%$ IW18                                                                                   | <b>Error Code</b>                                              |              |  |  |
|                                                                                                    | Input          | Alarm1           | %IW20                                                                                      | Alarm Code 1                                                   | Ξ            |  |  |
|                                                                                                    | Input          | OutputPower      | $%$ M $22$                                                                                 | Output Power                                                   |              |  |  |
|                                                                                                    | Input          | AnalogIn2        | %IW24                                                                                      | Analog Input 2 Percentage                                      |              |  |  |
|                                                                                                    | Input          | MFI_9_Status     | %I26.0                                                                                     | Multi-Function Input 9 Status                                  |              |  |  |
|                                                                                                    | Input          | MFI_10_Status    | %I26.1                                                                                     | Multi-Function Input 10 Status                                 |              |  |  |
|                                                                                                    | Input          | MFI_11_Status    | %126.2                                                                                     | Multi-Function Input 11 Status                                 |              |  |  |
|                                                                                                    | Input          | MFI_12 Status    | %126.3                                                                                     | Multi-Function Input 12 Status                                 |              |  |  |
|                                                                                                    | Input          | MFI_1_Status     | %127.0<br>% 127.1                                                                          | Multi-Function Input 1 Status<br>Multi-Function Input 2 Status |              |  |  |
|                                                                                                    | Input          | MFI_2_Status     |                                                                                            |                                                                |              |  |  |
|                                                                                                    | $\overline{ }$ |                  |                                                                                            | Ш                                                              |              |  |  |
| Edit<br><b>Delete</b><br>Add<br>Clone<br><b>New</b><br>Selected<br>Selected<br>Selected<br>Node<br>Node<br><b>Node</b><br><b>Node</b> |                |                  |                                                                                            | <b>Edit Selected Tag</b>                                       |              |  |  |
| <b>Output File</b>                                                                                                    |                |                  |                                                                                            |                                                                |              |  |  |
| C:\Users\username\Documents\tag list.xlsx                                                                                             |                |                  |                                                                                            | <b>Change Output File</b><br><b>Build Tag List</b>             |              |  |  |
| Version: 2.0.0                                                                                                    |                |                  |                                                                                            | Quit                                                           |              |  |  |

**Figure 20 Yaskawa Tag Generator Dialog**

**2.** Enter the new tag information in the "New Tag Description" and "New Tag Name" text boxes to modify the existing tag data.

The "Current Tag Description" and "Current Tag Name" text boxes display the currently assigned tag description and name.

**Optional:** Click the "Reset to Defaults" button to reset the values in the "New Tag Description" and "New Tag Name" text boxes to the default values shown in the "Default Tag Description" and "Default Tag Name" text boxes.

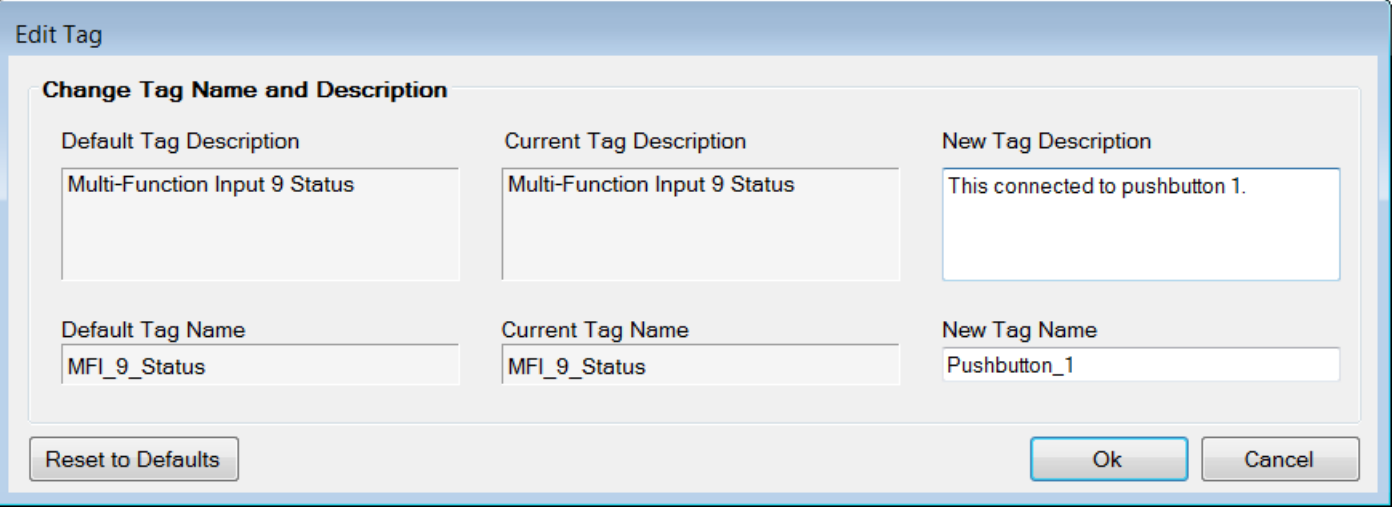

**Figure 21 Edit Tag Dialog**

## **Edit, Clone or Delete Nodes (Optional)**

- **1. Edit a node:** Double-click on a node in the list or select the node and click the "Edit Selected Node" button to edit existing nodes.
- **2. Clone a node:** Use the Clone feature to easily duplicate several nodes.

Select a node within the "Tags" tab and click the "Clone Selected Node" button, and give the new node a name to clone the node.

**3. Delete a node:** Select a node within the "Tags" tab and click the "Delete Selected Node" button to remove a node.

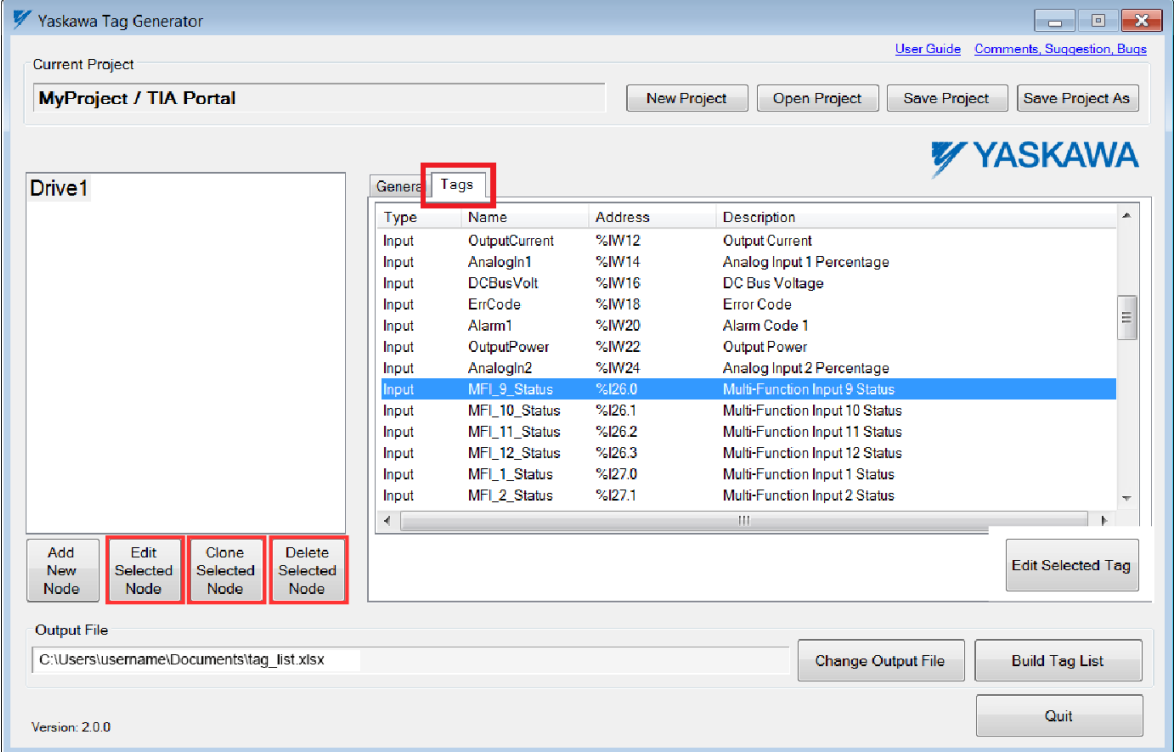

**Figure 22 Edit, Clone or Delete Nodes**

## **Build a Tag List**

- **1.** Ensure all project modifications are made, nodes are added, and tag names are defined.
- **2.** Determine the location of the output file.
- **3.** Click the "Change Output File" button on "Yaskawa Tag Generator" dialog to specify the output file name and location.
- **4.** The default location and file name is C:\Users\Username\Documents\tag\_list.xlsx.

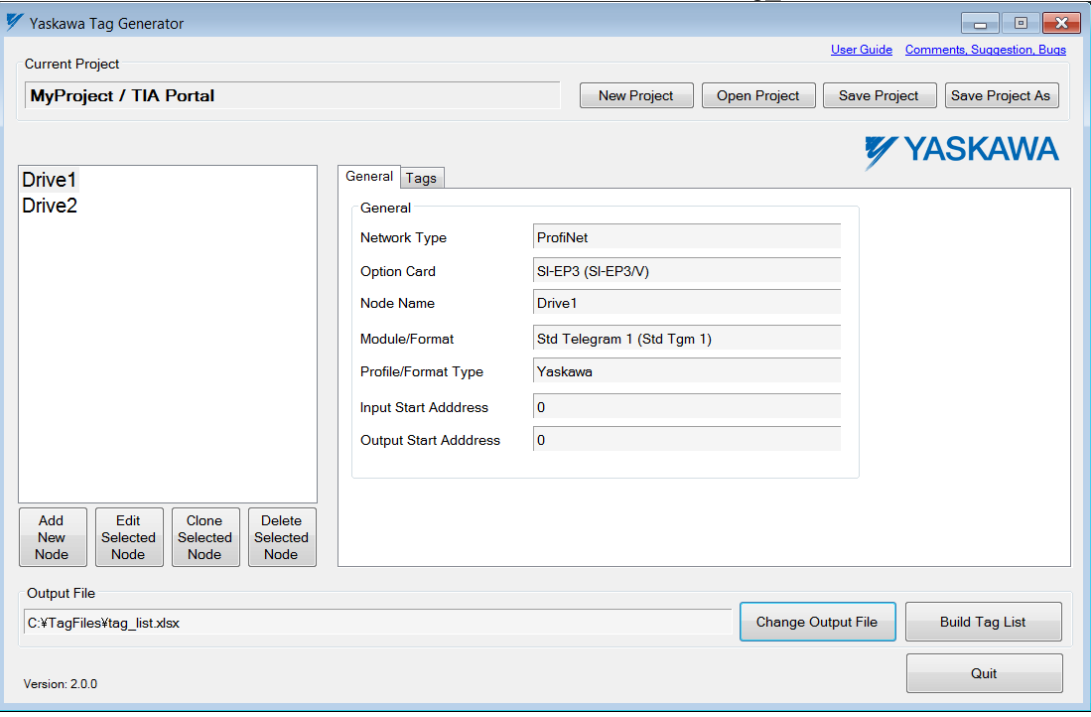

**Figure 23 Yaskawa Tag Generator Dialog (Change output file)**

**5.** Specify the "Save As" folder location and "File name" in the "Save As" window dialog and click the "Save" button. **Note:** The Tag Generator will automatically use extension ".xlsx" for PROFIBUS or PROFINET projects.

| Y Yaskawa Tag Generator              |            |                                            |                    |             |                          |              | $\boldsymbol{\Sigma}$<br>$\boxed{\square}$<br>$\qquad \qquad \Box$ |
|--------------------------------------|------------|--------------------------------------------|--------------------|-------------|--------------------------|--------------|--------------------------------------------------------------------|
| Save As                              |            |                                            |                    |             |                          | $\mathbf{x}$ | s, Suggestion, Bugs                                                |
|                                      |            | ▶ Libraries ▶ Documents ▶                  |                    |             | Search Documents<br>$-4$ | م            | <b>Jave Project As</b>                                             |
| Organize $\blacktriangleright$       | New folder |                                            |                    |             | 胆 ▼                      | ℯ            | <b>SKAWA</b>                                                       |
| <b>Favorites</b><br>$\Box$ Desktop   |            | Documents library<br>Includes: 2 locations |                    |             | Arrange by: Folder ▼     |              |                                                                    |
| <b>Downloads</b>                     | Ξ          | Name                                       | Date modified      | Type        | <b>Size</b>              | ▲            |                                                                    |
| Recent Places<br><b>Google Drive</b> |            | <b>Notes</b>                               | 10/30/2014 2:17 PM | File folder |                          | $\equiv$     |                                                                    |
|                                      |            | ACD Test Tool v.1.8.2.1                    | 4/7/2015 3:33 PM   | File folder |                          |              |                                                                    |
| Libraries                            |            | <b>Advantys</b>                            | 5/8/2014 2:05 PM   | File folder |                          |              |                                                                    |
| Documents                            |            | Android                                    | 1/12/2015 3:22 PM  | File folder |                          |              |                                                                    |
| Music                                |            | <b>Batch Test</b>                          | 3/6/2014 9:09 AM   | File folder |                          |              |                                                                    |
| <b>Pictures</b>                      |            | <b>CNN</b>                                 | 11/13/2014 4:07 PM | File folder |                          |              |                                                                    |
| $\leq$ Subversion                    |            | <b>Docklight Projects</b>                  | 12/9/2014 10:08 A  | File folder |                          |              |                                                                    |
| Videos                               |            | <b>Downloaded Installations</b>            | 12/9/2014 10:09 A  | File folder |                          | ۳            |                                                                    |
| File name:                           |            |                                            |                    |             |                          | ▼            |                                                                    |
| Save as type: XLSX Files (*.xlsx)    |            |                                            |                    |             |                          | ▼            |                                                                    |
| Hide Folders                         |            |                                            |                    |             | Save                     | Cancel       |                                                                    |
|                                      |            |                                            |                    |             |                          | 坦            | ild Tag List                                                       |
|                                      |            |                                            |                    |             |                          |              |                                                                    |
| Version: 2.0.0                       |            |                                            |                    |             |                          |              | Quit                                                               |
|                                      |            |                                            |                    |             |                          |              |                                                                    |

**Figure 24 "Save As" Dialog for Tag File Location and File Name**

**6.** Click the "Build Tag List" button within the Yaskawa Tag Generator dialog, next click "OK" within the resulting Success dialog.

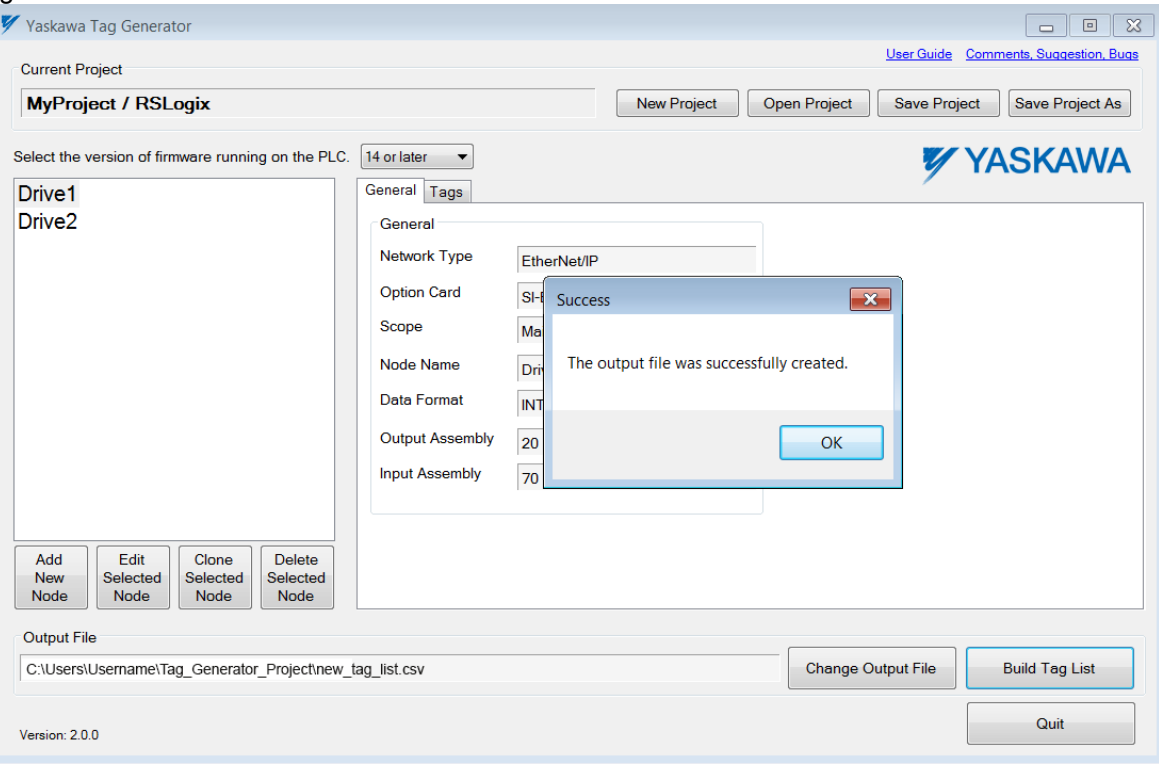

**Figure 25 Successful Creation of an Output File**

**7.** Example of a TIA Portal \*.XLSX output file.

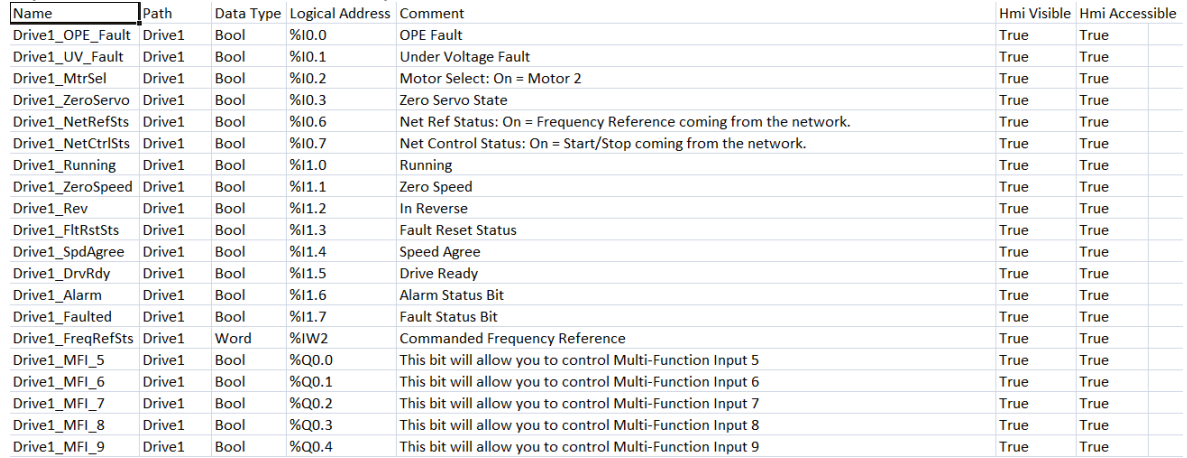

**Figure 26 TIA Portal Example File**

## **Import Tags into TIA Portal Software**

Follow this procedure to import tags from the Tag Generator into TIA Portal software. Refer to *Figure 27*

- **1.** Open the PLC project in TIA Portal.
- **2.** Expand the target PLC in the Devices project tree.
- **3.** Expand PLC tags.
- **4.** Double-click "Show all tags" in the Devices project tree.

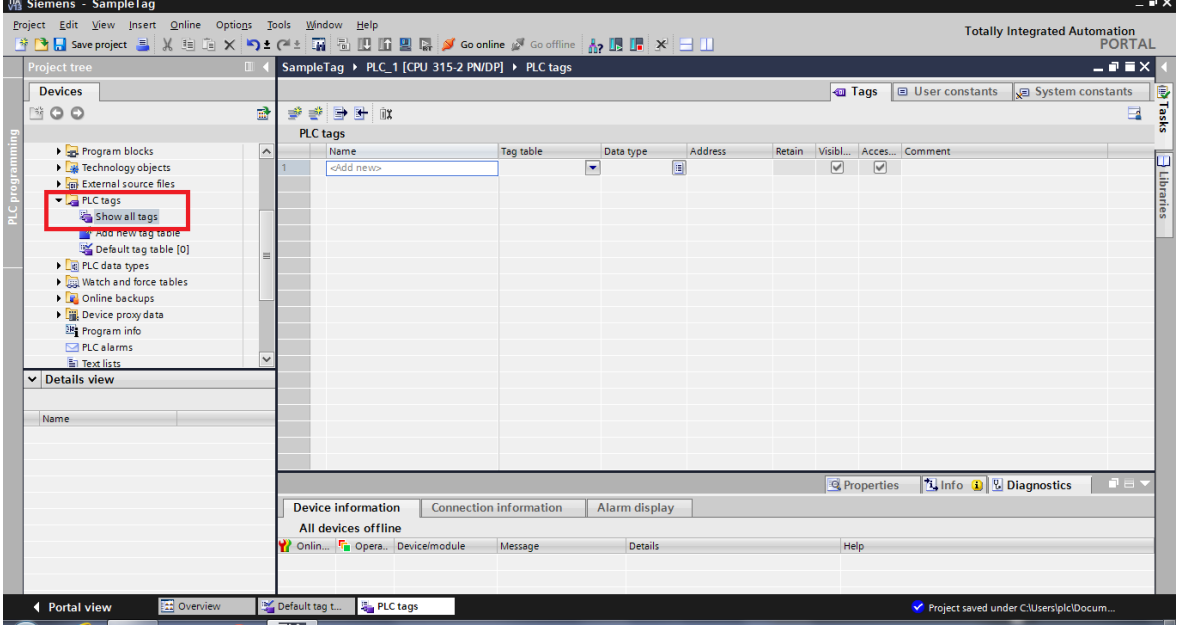

**Figure 27 Expanded Devices Project Tree within TIA Portal**

**5.** Click the Import icon on the main window tool bar to open the Import from Excel dialog. Refer to *Figure 28*. Click the "…" icon in the "Import from Excel" dialog to browse to the \*.XLSX tag file. Refer to *[Figure 29](#page-26-0)*.

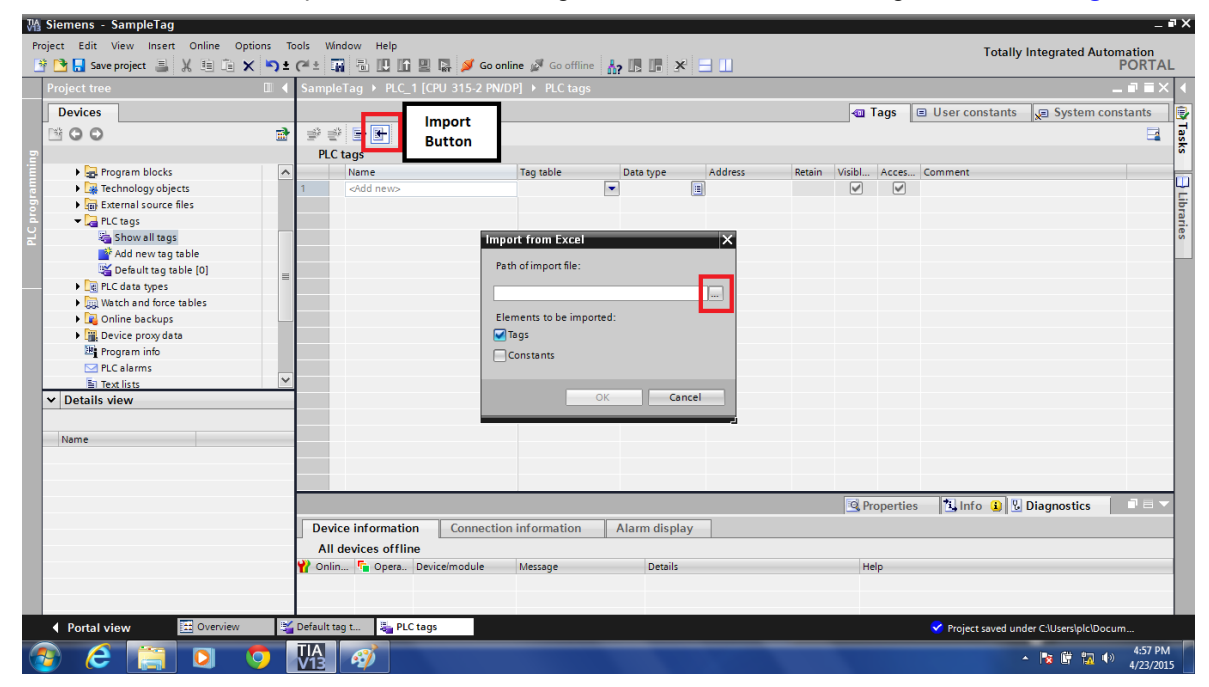

**Figure 28 Import From Excel Dialog**

<span id="page-26-0"></span>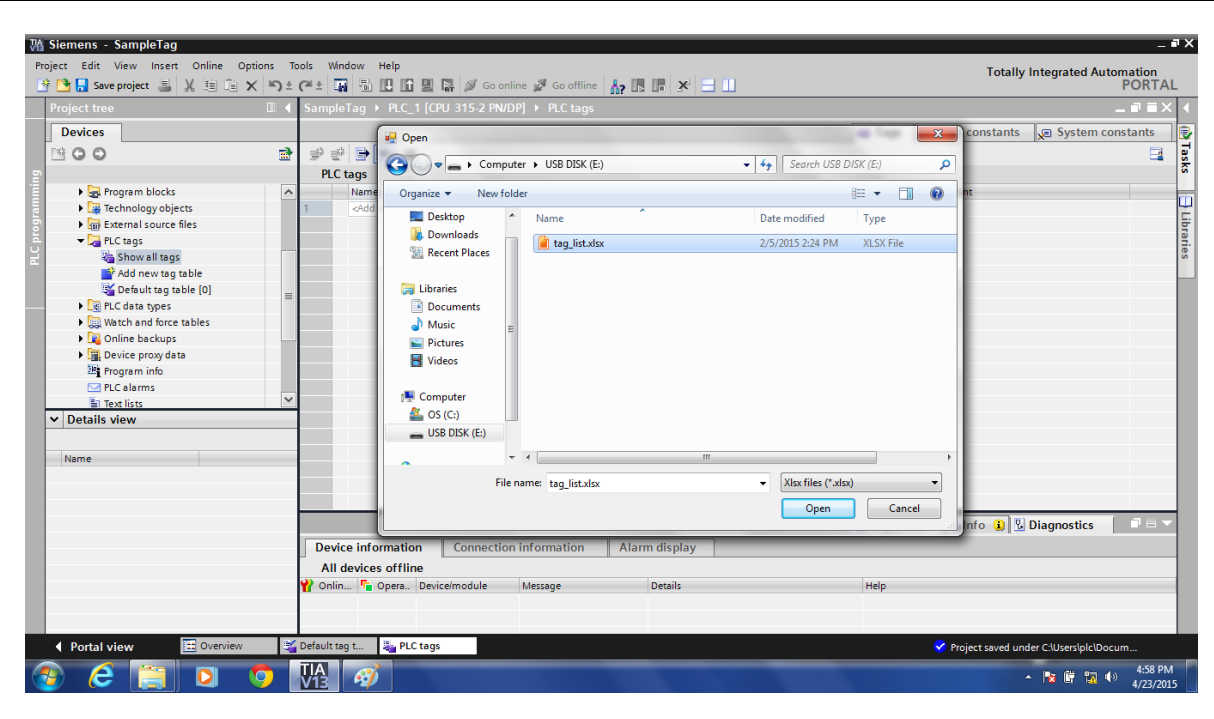

**Figure 29 File Selection Browse Dialog**

- **6.** Select the \*.XLSX tag file for import and click the Open button in the Open dialog to import the file. Refer to *Figure 29*
- **7.** End

## **Revision History**

The revision dates and the numbers of the revised manuals appear on the bottom of the back cover.

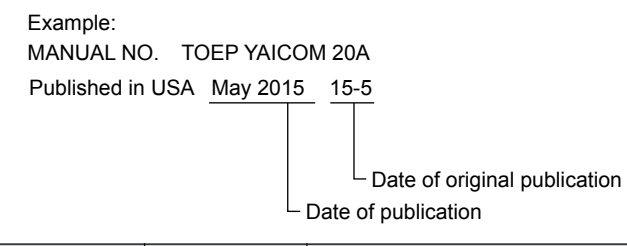

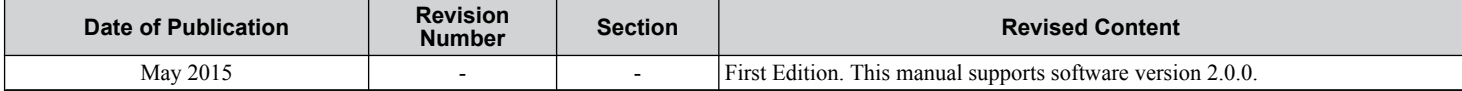

**This Page Intentionally Blank**

# User Guide for Logix Designer/RSLogix 5000 & TIA Portal Tag Generator Support Tool

#### **YASKAWA AMERICA, INC.**

2121 Norman Drive South, Waukegan, IL 60085, U.S.A. Phone: (800) YASKAWA (927-5292) or 1-847-887-7000 Fax: 1-847-887-7310 http://www.yaskawa.com

**YASKAWA ELÉTRICO DO BRASIL LTDA.**

Avenida Piraporinha 777, Diadema, São Paulo, 09950-0000, Brasil Phone: 55-11-3585-1100 Fax: 55-11-3585-1187 http://www.yaskawa.com.br

#### **YASKAWA CANADA, INC.**

298 Avenue Labrosse, Pointe-Claire, Quebec H9R 5L8, Canada Phone: (800) 854-4124 or 1-514-693-6770 Fax: 1-514-693-9212 http://www.yaskawa.com

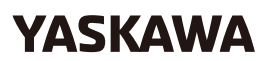

**YASKAWA AMERICA, INC.**

In the event that the end user of this product is to be the military and said product is to be employed in any weapons systems or the manufacture<br>thereof, the export will fall under the relevant regulations as stipulated i to follow all procedures and submit all relevant documentation according to any and all rules, regulations and laws that may apply. Specifications are subject to change without notice for ongoing product modifications and improvements. © 2015 YASKAWA AMERICA, INC. All rights reserved.

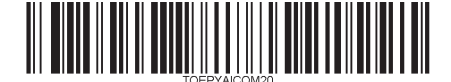

MANUAL NO. TOEP YAICOM 20A Published in USA May 2015 15-5